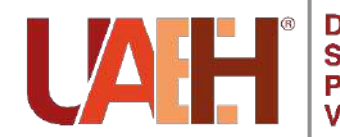

Dirección de Servicio Social, Prácticas<br>Profesionales y<br>Vinculación Laboral

# **Manual de Alumnos**

**Prácticas Profesionales** 

**Primer periodo 2024**

## **PERIODOS**

La Dirección de Servicio Social, Prácticas Profesionales y Vinculación Laboral, informa a los alumnos que estarán realizando prácticas profesionales modalidad presencial en el **PRIMER PERIODO 2024** lo siguiente:

- El periodo será del **29 de enero al 17 de mayo 2024.**
- El periodo para la Licenciatura en Cirujano Dentista será del **1 de enero al de 17 de mayo 2024.**
- El periodo para Licenciatura en Farmacia será del **1 de enero al de 21 de junio de 2024.**

#### **Nota:**

- Podrás vincular Unidad Receptora (UR nueva, UR con folio, continuidad de Servicio Social a Prácticas Profesionales, como trabajador, proceso de selección y UR Internacionales) siempre qué esta cuente con proyecto acorde a tu perfil profesional.
- Se trabajará a cumplimiento de periodo, donde consideres el número de horas mínimas según tu programa educativo.

## OBJETIVO

Contribuir a la *formación* de **profesionales competentes** en donde se logre el desarrollo de competencias acordes a las **demandas y necesidades** actuales del sector productivo en el país .

## **OPCIÓN DE CANCELAR PREINSCRIPCIÓN**

Si por alguna razón no deseas continuar con tu proceso de Prácticas Profesionales, deberás enviar correo a [practicap@uaeh.edu.mx](mailto:practicap@uaeh.edu.mx) con los siguientes datos:

**Asunto:** Cancelación de preinscripción de PPPrimer periodo 2024

#### **Cuerpo del correo:**

Sea este el medio para solicitar la cancelación de mi preinscripción realizada para el primer periodo 2024, para lo cual proporciono mis datos:

**No. Cta.: Nombre: Licenciatura: Motivo:**

.

**Si deseas continuar con tu proceso de Prácticas Profesionales, deberás observar lo siguiente:**

• Atender las indicaciones del proceso administrativo que establece este manual respetando las fechas determinadas para el mismo .

• Deberás cargar la asignatura de Prácticas Profesionales en el Sistema Integral de Administración Escolar en las fechas establecidas .

## **PROCESO ADMINISTRATIVO**

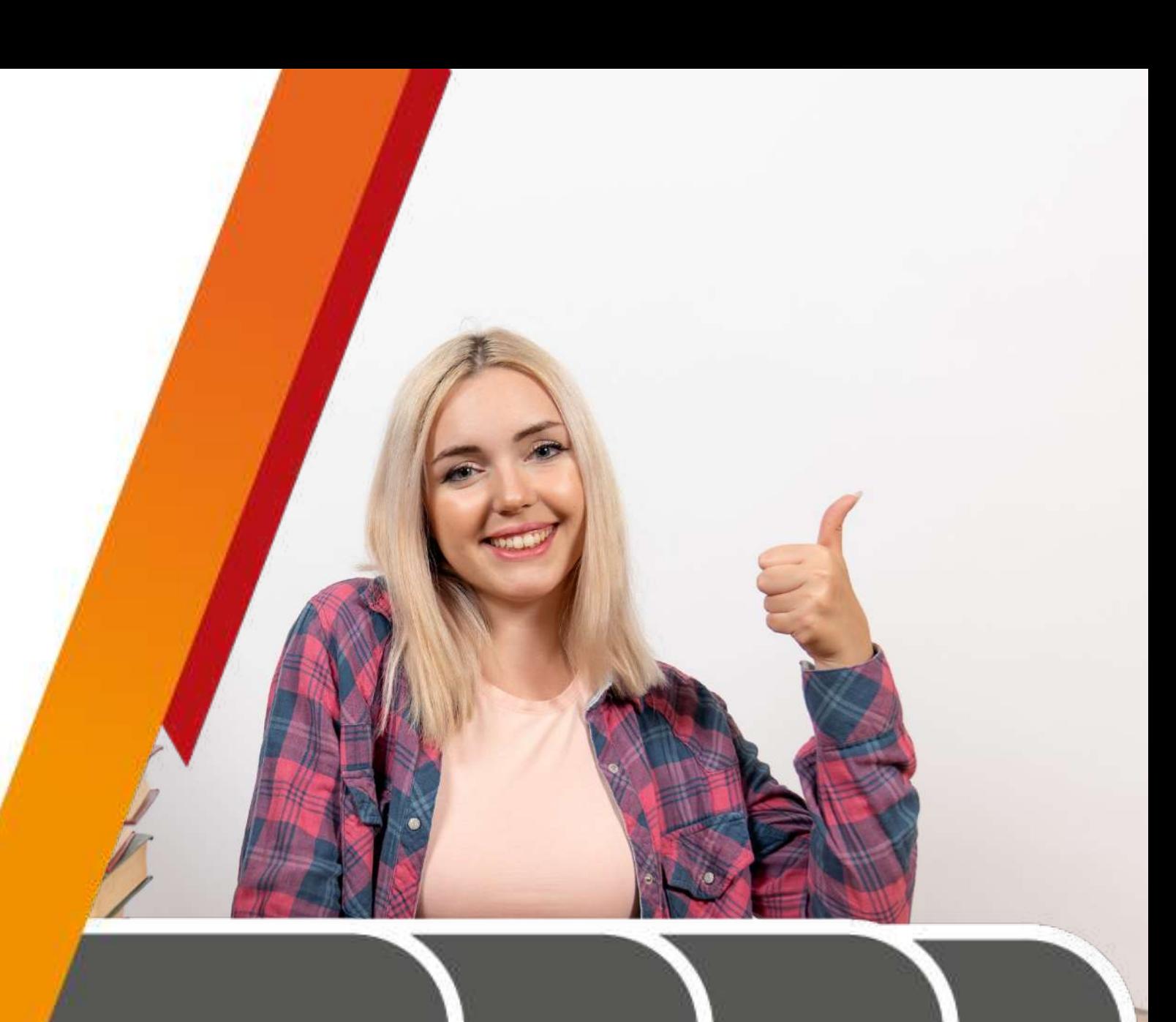

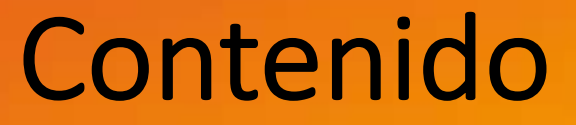

Preinscripción y Validación **Catálogo de Unidades** Preinscripción y Validación 2

Receptora 3

Vinculación de Unidad

Selección de plazas 5 Selección de plazas 6

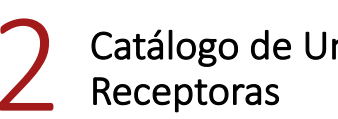

Consulta de proyectos 4

Consulta de asignación

## Contenido

7 Carta de presentación 8

Carta de presentación  $\bigcirc$  Documentos de inicio

Pago

9

10 Evaluación en línea **10** Oocumentos de liberación

11 Pago 12

Constancia de terminación de prácticas profesionales

# **Preinscripción y Validación**

## **Preinscripción**

### Deberás ingresar del **9 al de 25 octubre de 2023** a realizar tu preinscripción.

#### 1. Ingresa a:

<https://www.uaeh.edu.mx/dv/dpp/alumnos/index.php> e introduce tu Número de Cuenta y NIP

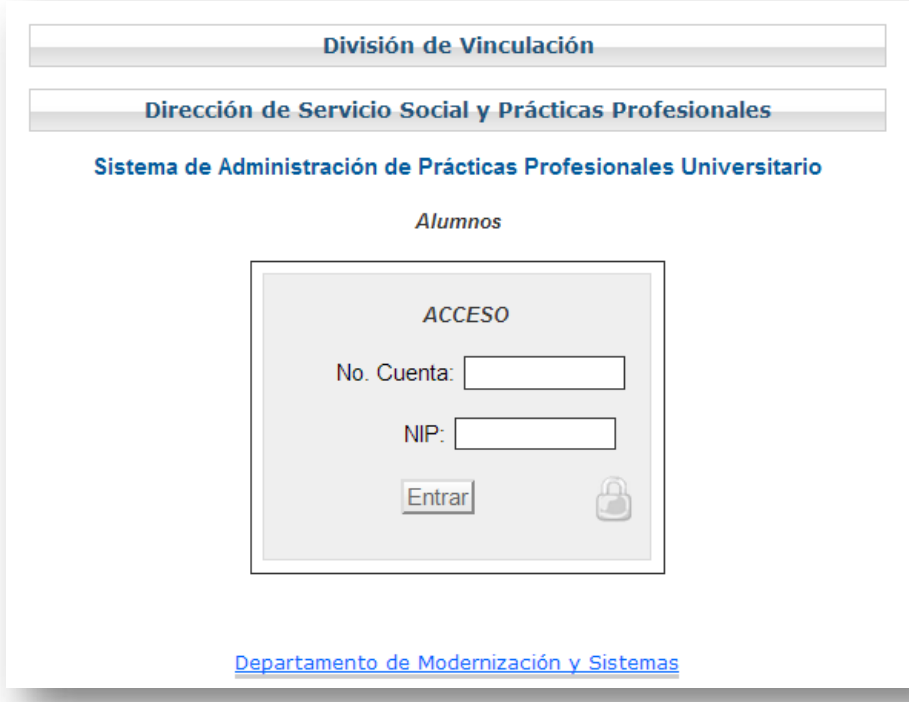

2. Selecciona tu programa educativo y el periodo en el que realizarás tus Prácticas Profesionales.

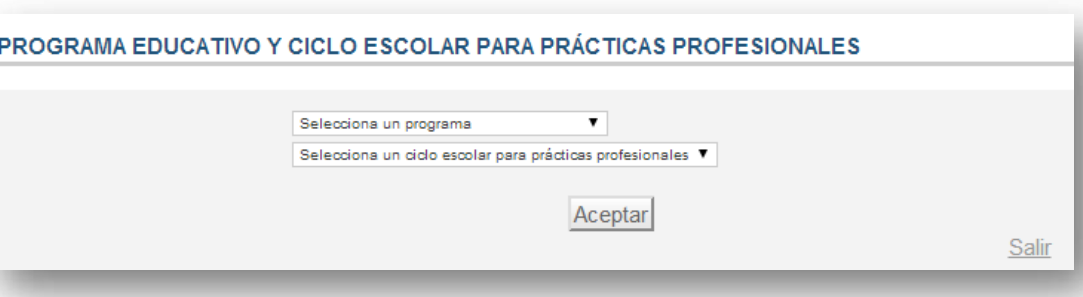

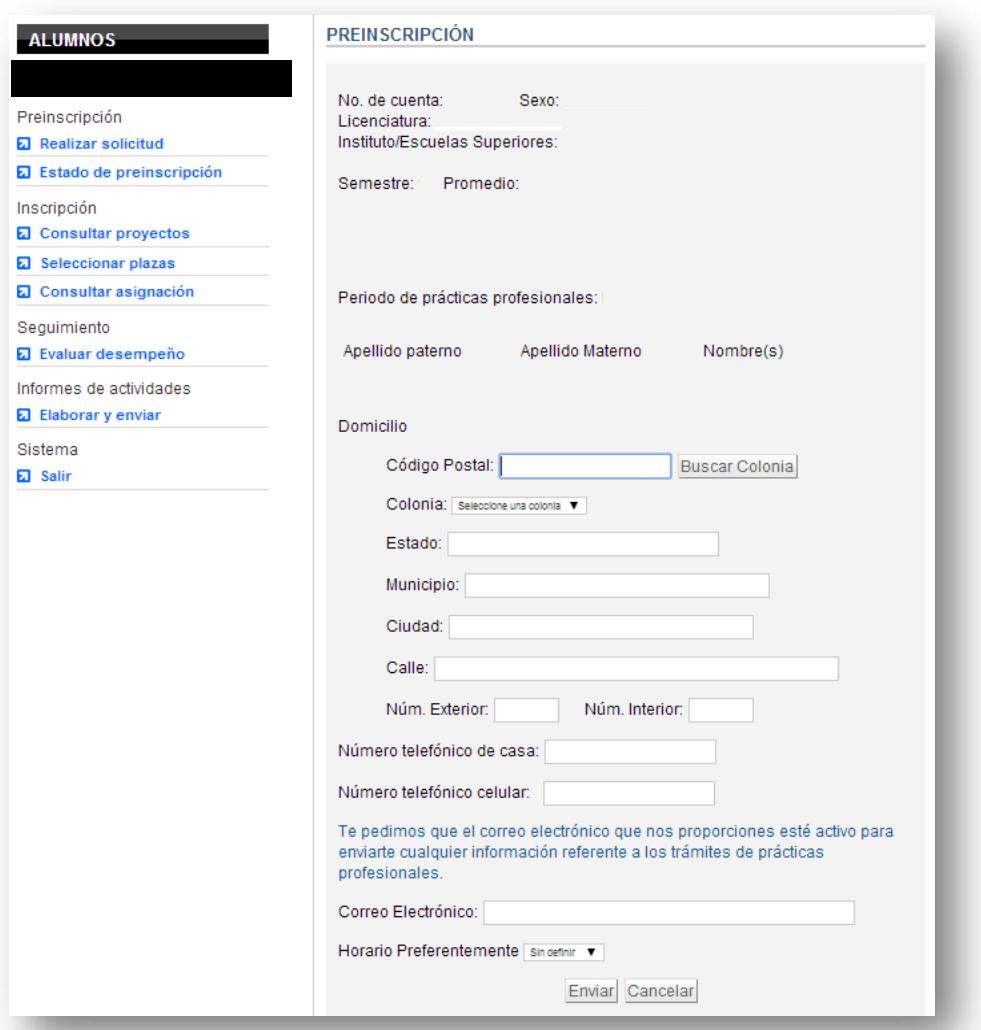

3. En el formato de preinscripción, algunos de tus datos aparecerán de manera automática y deberás llenar los espacios restantes; de cualquier forma, asegúrate de revisar todos los campos.

Al finalizar, selecciona la opción enviar

4. De nuevo aparecerán tus datos para que los revises antes de ser enviados; si no existen errores, deberás seleccionar la opción Todos los datos son correctos para confirmar el envío de tu preinscripción.

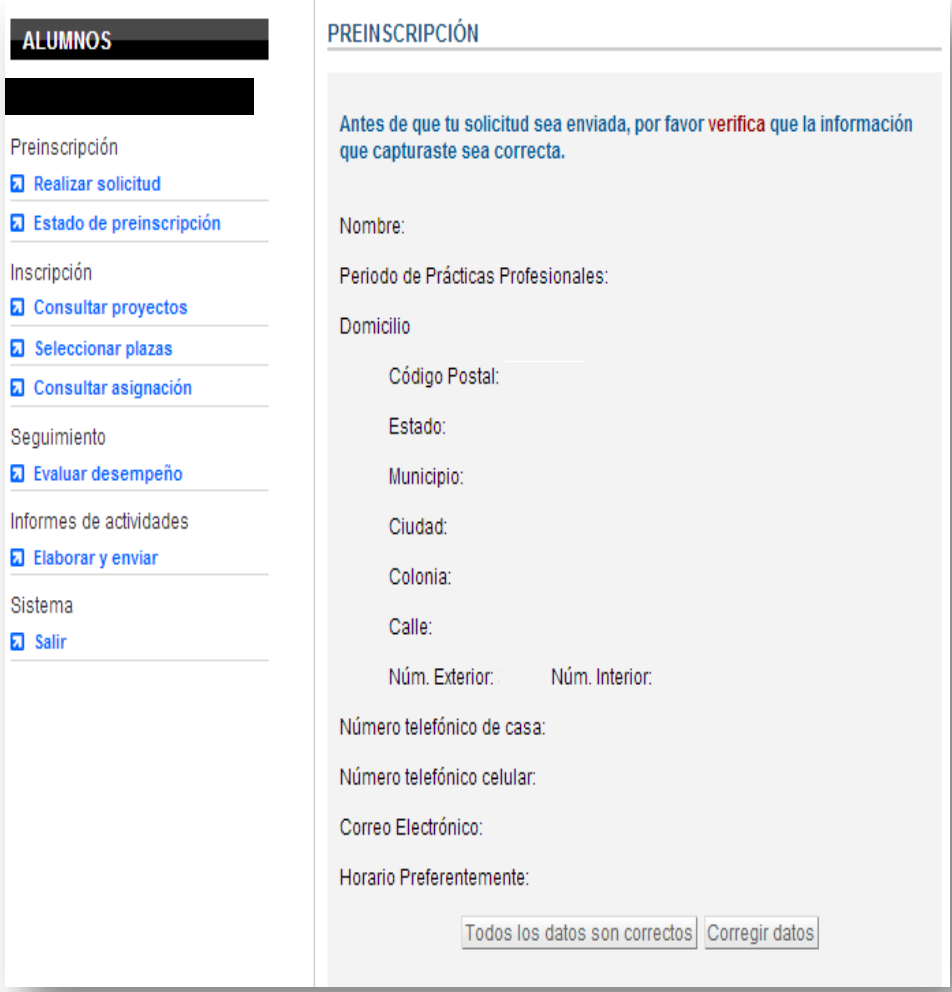

Preir **a** R

Infor

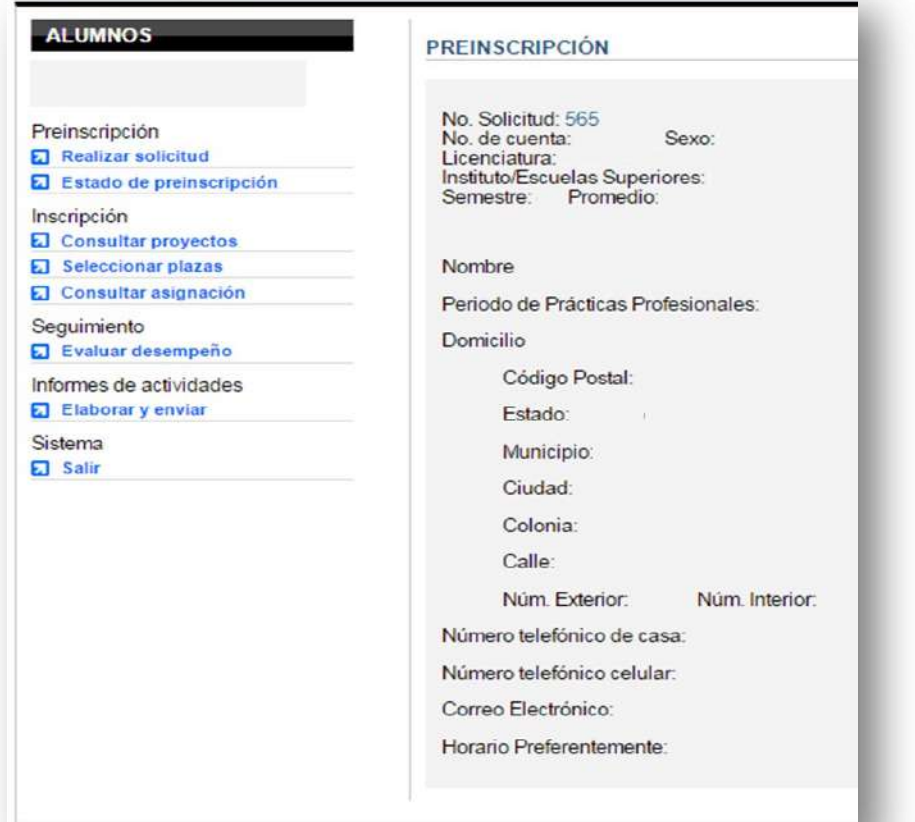

5. Para corroborar que has finalizado con tu proceso de preinscripción te aparecerá el formulario con todos tus datos y se agregará un número de solicitud; Significa que deberás esperar la fecha correspondiente para monitorear tu validación.

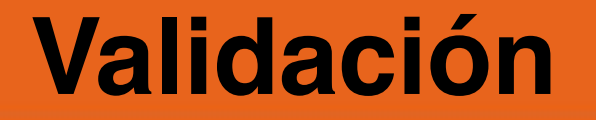

### Para verificar que tu preinscripción ha sido validada, deberás ingresar a la siguiente liga el **27 de octubre de 2023 a las 12:00 hrs**.

<http://www.uaeh.edu.mx/dv/dpp/alumnos/index.php>

proporcionando tus datos, programa educativo y periodo de Prácticas Profesionales, como lo hiciste en la fase de preinscripción.

#### **ALUMNOS**

Preinscripción

Realizar solicitud

#### RESULTADO DE PREINSCRIPCIÓN

Estimado:

Tu solicitud de preinscripción ha sido aceptada, podrás inscribirte en la unidad receptora de tu preferencia.

Inscripción

Consultar proyectos

**a** Estado de preinscripción

**E** Seleccionar plazas

**a** Consultar asignación

Seguimiento

**a** Evaluar desempeño

Informes de actividades

Elaborar y enviar

Sistema

**z** Salir

2. Esta vez debes dirigirte al menú de la izquierda y selecciona la opción **Estado de preinscripción**.

Si tu preinscripción ha sido validada, aparecerá un mensaje como el que ves en la siguiente pantalla. En caso contrario y que estés seguro o segura de haber acudido a la plática de inducción, comunícate al Departamento de Prácticas Profesionales.

Si por alguna razón tu **preinscripción NO** ha sido validada, **debes asistir o llamar al Departamento de Prácticas Profesionales** para hacer las aclaraciones correspondientes.

FR

**Después de este día no se puede hacer ningún cambio en tu estado de validación.**

# **Catálogo de Unidades Receptoras**

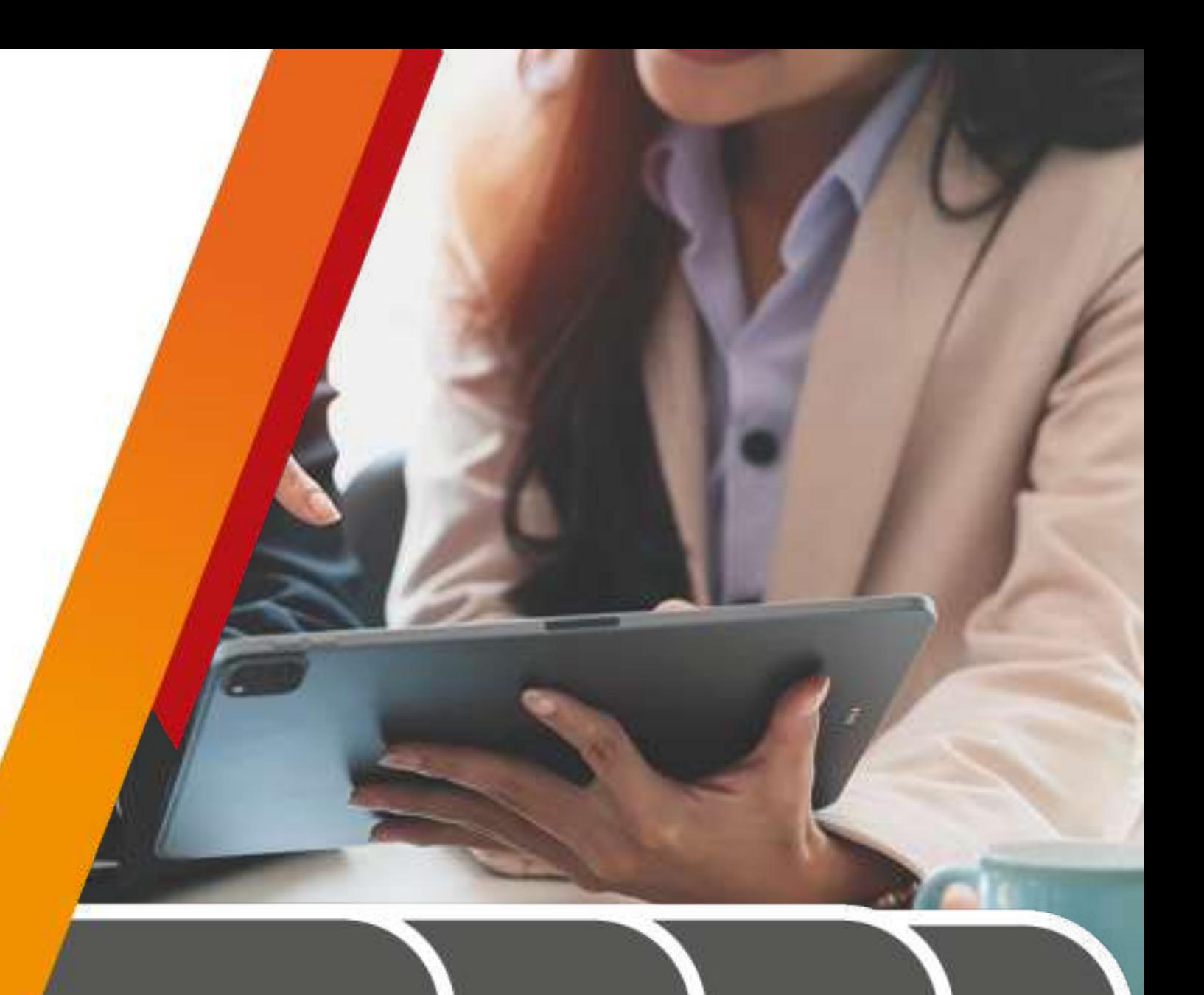

#### **CATÁLOGO DE UNIDADES RECEPTORAS**

ACCESO UNIDADES RECEPTORAS CATÁLOGO DE UNIDADES RECEPTORAS

INICIO

ESTUDIANTES DESTACADOS

CONTACTO

Este catálogo muestra el nombre y número de folio oficial con el que la Unidad Receptora (UR) se encuentra registrada y el nombre con el que es comúnmente conocida.

En este apartado podrás visualizar todas las empresas, instituciones, dependencias u organizaciones con las que la UAEH tiene acuerdos de colaboración en materia de servicio social y práctica profesional, sin embargo es decisión de cada Unidad Receptora el número de plazas que oferta para cada programa educativo en cada periodo disponible, por lo cual es posible que, en razón a lo anterior, no visualices todas estas opciones al hacer tu elección a través de los sistemas de la Dirección de Servicio Social, Prácticas Profesionales y Vinculación Laboral.

Si es de tu interés que alguna empresa, institución, organización o dependencia forme parte de este catálogo, comunicate al Área de Vinculación Laboral para conocer mayor información al respecto.

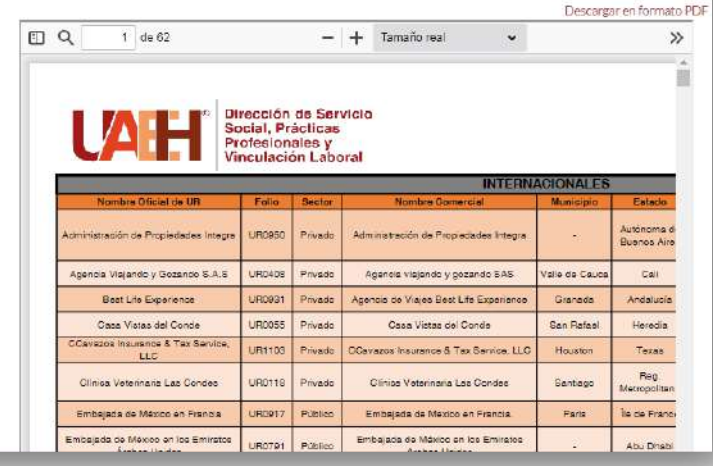

Antes de continuar te invitamos a que conozcas el Catálogo de Unidades Receptoras donde podrás identificar el No. de folio y datos de contacto, el cual está disponible en la siguiente liga:

[https://www.uaeh.edu.mx/adminyserv/gesuniv/div\\_vin/dir\\_](https://www.uaeh.edu.mx/adminyserv/gesuniv/div_vin/dir_sspract/vinculacion-laboral/catalogo-ur.html) [sspract/vinculacion-laboral/catalogo-ur.html](https://www.uaeh.edu.mx/adminyserv/gesuniv/div_vin/dir_sspract/vinculacion-laboral/catalogo-ur.html)

## FR **IMPORTANTE**

Todo organismo en el que desees realizar tus prácticas debe estar registrado en el Catálogo para poder considerar tu asignación.

Sin embargo, **el número y tipo de plazas que ofertan en cada periodo es decisión de cada UR**, por lo que es posible que (para el proceso de consulta de proyectos) no visualices todas estas opciones al momento de que ingreses al Sistema de Administración de Prácticas Profesionales.

En este Catálogo podrás identificar el **nombre oficial de las UR**, **número de folio registrado** y **datos de contacto** que te serán de utilidad para la realización de tu proceso de Prácticas Profesionales.

Para cualquier duda o aclaración del mismo puedes comunicarte con el Área de Vinculación Laboral:

L.D. Edwin Daniel Monroy Pineda

Responsable del Área de Vinculación Laboral

[vinculacion\\_laboral@uaeh.edu.mx](mailto:vinculacion_laboral@uaeh.edu.mx)

# **Formatos**

#### DEPARTAMENTO DE PRÁCTICAS PROFESIONALES

FORMATOS

FORMATOS DE PROPUESTA DE UNIDAD RECEPTORA (UR)

• W Formato de propuesta de asignación de UR con folio (tamaño del archivo: 15 KB, tipo: docx)

. W Formato de propuesta de UR nueva (tamaño del archivo: 14 KB, tipo: docx)

#### **FORMATOS DE TÉRMINO**

- Evaluación de desempeño del practicante (tamaño del archivo: 80 KB, tipo: pdf)

#### **OTROS FORMATOS**

SI presentas alguna situación problemática es necesario que entregues en el departamento de prácticas profesionales el siguiente documento (original y copia):

· WReporte de Problemática (tamaño del archivo: 13 KB, tipo: docx)

Si deseas cancelar algún periodo de prácticas profesionales, debes entregar el siguiente documento (original y copia):

· W Solicitud de cancelación voluntaria (tamaño del archivo: 15 KB, tipo: docx)

Si requieres solicitar un duplicado de Constancia de Prácticas Profesionales, deberás presentar los siguientes documentos (original y copia) en el Departamento de Prácticas Profesionales:

· W Solicitud de duplicado (tamaño del archivo: 15 KB, tipo: docx)

Recibo de pago de \$150 pesos por concepto de duplicado de Constancia de Prácticas Profesionales, el cual puedes realizar en cualquier caja universitaria o en la opción de pagos en línea del rubro de alumnado dentro de la página institucional de la UAEH.

Es muy importante mencionarte que los documentos que puedes llegar a necesitar dentro de tu proceso de prácticas profesionales lo puedes encontrar en la siguiente liga:

[https://www.uaeh.edu.mx/adminyserv/gesuniv/div\\_vin/dir\\_](https://www.uaeh.edu.mx/adminyserv/gesuniv/div_vin/dir_sspract/practicas/formatos.html) [sspract/practicas/formatos.html](https://www.uaeh.edu.mx/adminyserv/gesuniv/div_vin/dir_sspract/practicas/formatos.html)

## **Vinculación de Unidad Receptora**

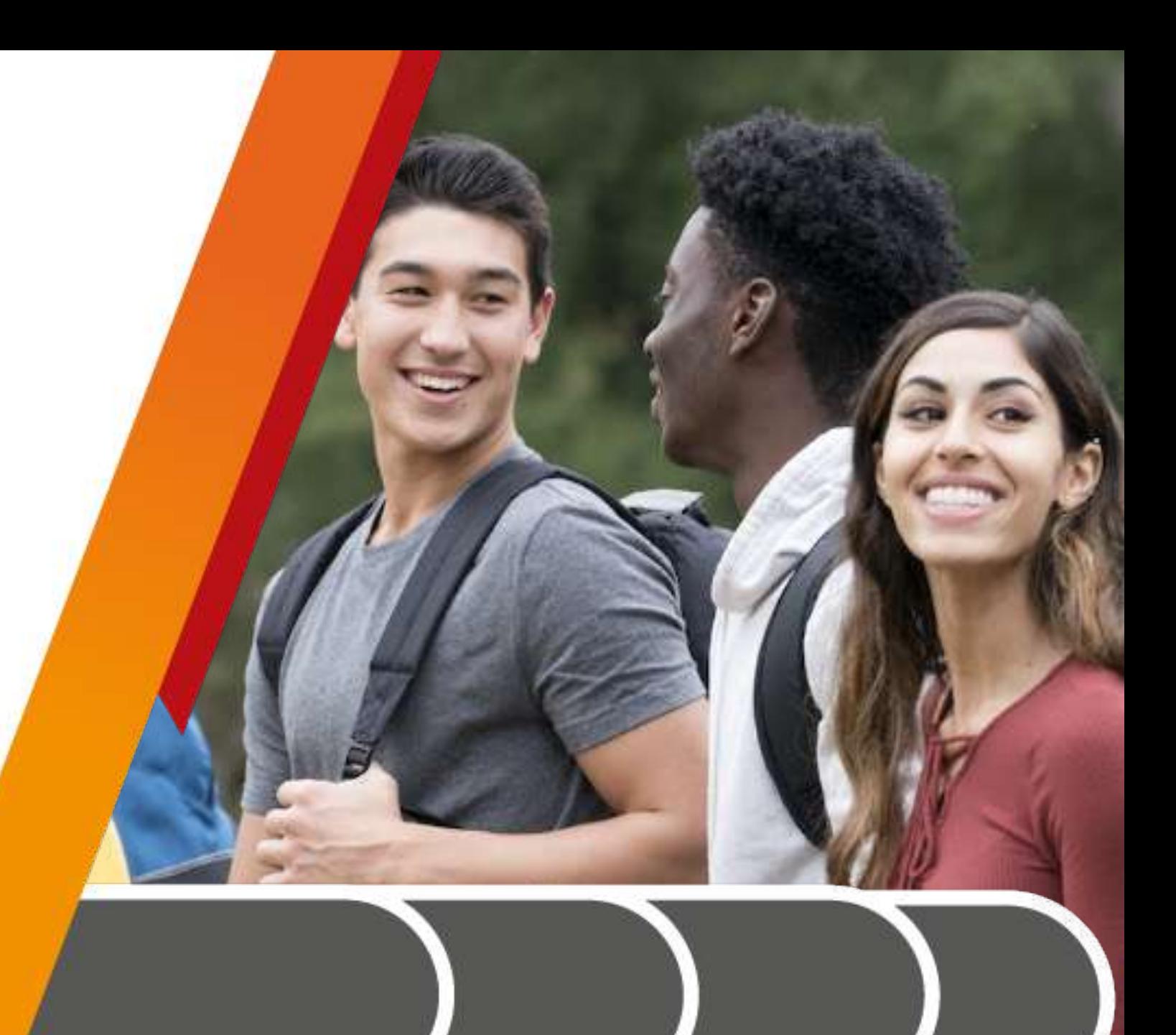

### Las opciones de propuesta son:

1. **Propuesta de UR nueva** (**empresa que no forma parte del catálogo de Unidades Receptoras** o que nunca

haya recibido alumnos de prácticas profesionales de la UAEH)

2. **Propuesta de asignación de UR ya con folio** (**empresa que forma parte del catálogo de Unidades Receptoras** o que haya recibido alumnos de prácticas profesionales de la UAEH)

#### **Con los dos tipos de propuesta podrás realizar:**

- Seguimiento de Servicio Social a Prácticas Profesionales
- Vinculación de UR como Trabajador
- Proceso de selección
- **Internacional**

Nota: para cualquiera de las opciones deberás descargar el formato de oficio correspondiente disponible en la siguiente liga:

[https://www.uaeh.edu.mx/adminyserv/gesuniv/div\\_vin/dir\\_sspract/practicas/formatos.html](https://www.uaeh.edu.mx/adminyserv/gesuniv/div_vin/dir_sspract/practicas/formatos.html)

### Sí revisaste el "Catálogo de Unidades Receptoras" y tu empresa o dependencia propuesta **no se encuentra**:

Deberás llenar del **23 de octubre al 12 de noviembre de 2023** el siguiente formulario de Google ingresando a la liga:

<https://forms.gle/YhdBUpfoUQVQFt748>

### **Formato de propuesta de Unidad Receptora nueva:**

El archivo que se te solicita en la sección 3 se denomina **"Formato de propuesta de UR nueva"** y lo encuentras en el siguiente enlace: [https://www.uaeh.edu.mx/adminyserv/gesuniv/div\\_vin/dir\\_sspract/practicas/for](https://www.uaeh.edu.mx/adminyserv/gesuniv/div_vin/dir_sspract/practicas/formatos.html) [matos.html](https://www.uaeh.edu.mx/adminyserv/gesuniv/div_vin/dir_sspract/practicas/formatos.html)

Deberás seleccionar:

- Seguimiento de SS a PP: Sí en este momento te encuentras realizando tu servicio social en esa UR y deseas continuar en ella para prácticas profesionales.
- Trabajador: Sí laboras formalmente dentro de esa UR.
- Internacional: Sí la UR se encuentra fuera de México.
- Proceso de Selección: Sí debes atender algún proceso en la empresa, del cual depende tu aceptación.

**Nota:** es muy importante que tu oficio contenga las firmas que te solicita, de lo contrario no podríamos dar seguimiento a tu solicitud.

Pachuca de Soto, Hidalgo a día de mes de año

Asunto: Propuesta de UR nueva.

Dr. Jesús Ibarra Zamudio Director de Servicio Social, Prácticas Profesionales y Vinculación Laboral - UAEH **Presente** 

Sea este el conducto por el cual yo (nombre del alumno), con el no. de cuenta (no. de cuenta), estudiante de la Licenciatura (nombre del programa educativo), del/la (instituto o escuela superior), propongo se pueda registrar como unidad receptora la siguiente empresa o dependencia, para lo cual proporciono los datos de la misma:

Nombre de la empresa o dependencia: RFC (excepto UR internacional) Domicilio Teléfono: Datos de títular o contacto Correo electrónico del titular o contacto Lo anterior con la finalidad de continuar mi proceso de:

Seguimiento de SS a PP () Trabajador () Proceso de selección ( ) Internacional o Nacional ( )

Cabe mencionar que he corroborado que la empresa o dependencia que propongo cubre los requisitos solicitados y tiene la disponibilidad de realizar el proceso solicitado; también tengo conocimiento que en caso de no ser así no se aceptará y deberé seleccionar plaza del Catálogo de UR.

Mi solicitud la realizo con fundamento en Capítulo III, Artículo 18, Fracción II del Reglamento de Servicio Social y Prácticas Profesionales, sin más por el momento, quedo en espera del seguimiento correspondiente.

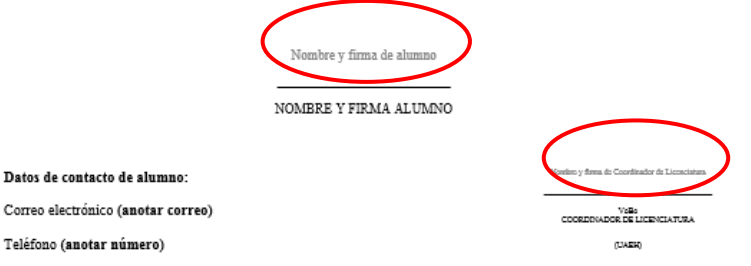

Posterior a la recepción de tu propuesta, el Área de Vinculación Laboral se contactará con la UR para realizar su registro. Para lo cual le hará llegar:

- Un **formato de "solicitud de registro"** que la UR deberá llenar, firmar y enviar de vuelta acompañado de:
	- **Logo de la UR** en formato PNG con una resolución mínima de 500x500p
	- **Documento que acredite su origen o existencia** (decreto de creación, acta constitutiva, constancia de situación fiscal o cualquier otro que acredite su existencia y personalidad legal)

Una vez validado el registro, se le enviará a la UR un correo electrónico con su Número de Folio asignado, Usuario y NIP de acceso para el registro de sus proyectos y plazas.

Recuerda que una parte de tu proceso es la propuesta de UR nueva y otra parte tu asignación a ella, en el Área de Vinculación Laboral se recibe tu propuesta y realizamos su incorporación al Catálogo, pero es el Área Administrativa de Prácticas Profesionales quien lleva a cabo tu asignación.

Se te enviará vía correo electrónico el día **11 de diciembre de 2023** respuesta a tu solicitud en donde se te notificará si procede o no y los pasos a seguir.

FR

S realizas todo de manera correcta tendrás asignación directa por lo que deberás consultar tu asignación el **15 de diciembre de 2023** y tendrás que **omitir** el paso de consulta y selección de plaza.

### **Propuesta de Unidad Receptora con folio:**

•Verifica el **Catálogo de Unidades Receptoras,** si la empresa que te interesa ya esta registrada, si es así, puedes aplicar para esta opción.

•Deberás contactar a la **UR (empleando los datos que aparecen en el catálogo de UR) te de la oportunidad de realizar tus Prácticas Profesionales en el periodo que corresponde; de ser positiva la respuesta, solicita que registre tu proyecto** en el Sistema de Administración de Prácticas Profesionales (cabe mencionar que a ellas ya se les envío la invitación y manual correspondiente para este proceso).

•Una vez que tengas el formato con los datos y firma de tu UR, deberás solicitar el **Vo.Bo, de tu Asesor Académico** (profesor de asignatura <sup>o</sup> coordinador de licenciatura) <sup>y</sup> adjuntarlo en el formulario google.

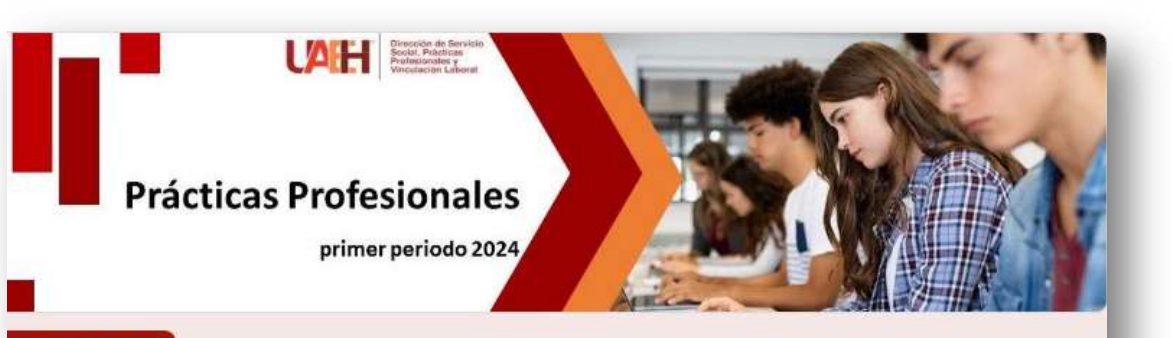

#### Sección 1 de 3

#### Propuestas de UR CON FOLIO - Prácticas  $\tilde{\cdot}$  $\frac{1}{2}$ Profesionales

Tu propuesta será revisada y si la documentación es correcta se te asignará de forma directa, lo que podrás consultar en el sistema de administración de prácticas profesionales el 15 de diciembre de 2023, si tenemos alguna observación se te estará notificando vía tu correo institucional.

Este formulario recoge automáticamente los correos de todos los encuestados. Cambiar configuración

DATOS DE ALUMNO

Descripción (opcional)

Deberás llenar del **23 de octubre al 12 de noviembre de 2023** el siguiente formulario de google:

FR

[https://docs.google.com/forms/d/e/1FAIpQLSd7lrI\\_4UC6](https://docs.google.com/forms/d/e/1FAIpQLSd7lrI_4UC6nvd-bb27HiMDfl9t1Y__kR_oemsgHDaxAMOgow/viewform?usp=sf_link) [nvd](https://docs.google.com/forms/d/e/1FAIpQLSd7lrI_4UC6nvd-bb27HiMDfl9t1Y__kR_oemsgHDaxAMOgow/viewform?usp=sf_link)bb27HiMDfl9t1Y\_kR\_oemsgHDaxAMOgow/viewform? [usp=sf\\_link](https://docs.google.com/forms/d/e/1FAIpQLSd7lrI_4UC6nvd-bb27HiMDfl9t1Y__kR_oemsgHDaxAMOgow/viewform?usp=sf_link)

**IMPORTANTE: deberás llenar todos los datos que te solicita el formulario**

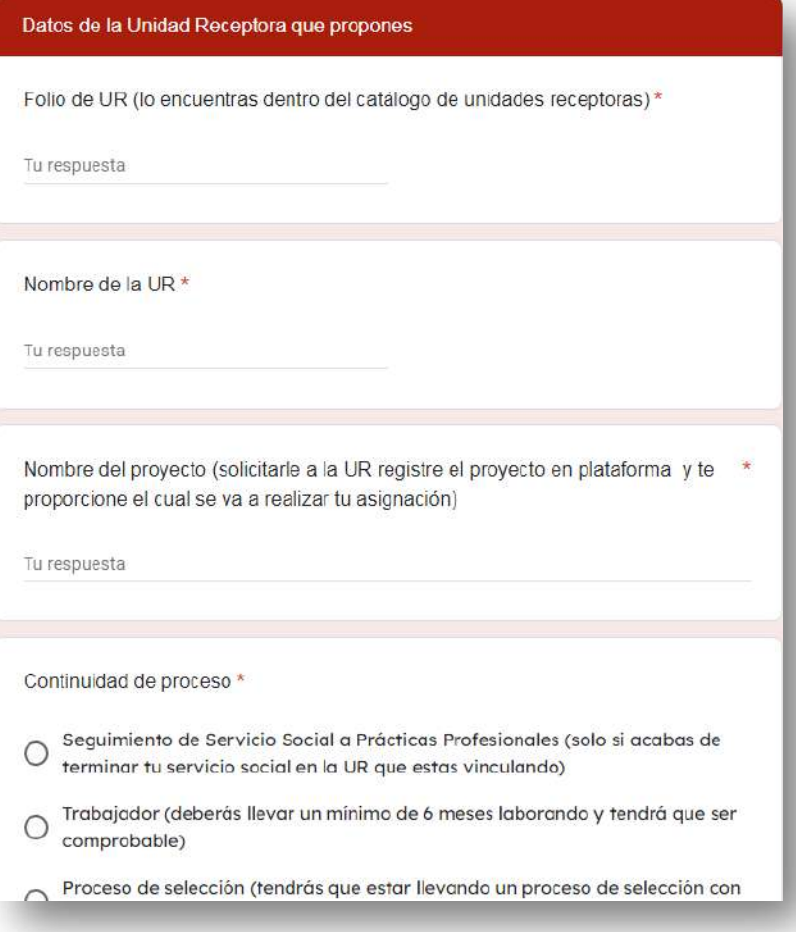

**Recuerda que el folio y nombre de tu UR, lo encuentras en el Catálogo de Unidades Receptoras.**

**El nombre del proyecto te lo otorga tu UR una vez que registra tu proyecto en sistema.**

#### Documentos que deberás anexar

OFICIO DE PROPUESTA DE ASIGNACIÓN DE UR CON FOLIO Si tu UR se encuentra dentro del catálogo disponible, lo que procede es que adjuntes tu Oficio de propuesta de UR CON FOLIO el cual puedes descargar desde la página, deberás llenarlo y recabar las firmas que solicita además de ajuntar tu hoja de programas y/o proyectos el cuál te da tu UR por la que estas interesado, deberá venir firmado por tu UR.

Una vez que tengas ambos documentos de manera correcta, deberás guardarlos en un solo "ARCHIVO PDF" como el siguiente ejemplo:

"Propuesta de UR con folio, (número de cuenta), (nombre), (escuela o instituto) y (licenciatura)"

OFICIO DE PROPUESTA DE ASIGNACIÓN DE UR CON FOLIO \*

**① Agregar archivo** 

Una copia de tus respuestas se enviará por correo electrónico a practicap@uaeh.edu.mx.

Atras **Enviar** 

Borrar formulario

**Te recordamos que los nombres de cada documento tendrás que guardarlos con tus datos, según tu número de cuenta y Licenciatura**

FR

Pachuca de Soto. Hidalgo a día de mes de año

Asunto: Propuesta de asignación de UR con folio

Dr. Jesús Ibarra Zamudio Director de Servicio Social, Prácticas Profesionales y Vinculación Laboral - UAEH Presente

Sea este el conducto por el cual yo (nombre del alumno), con el no. de cuenta (no. de cuenta), estudiante de la Licenciatura (nombre del programa educativo), del/la (instituto o escuela superior), propongo se me pueda realizar la asignación a la siguiente unidad receptora:

Folio de UR:

Nombre de la UR-

Lo anterior con la finalidad de continuar mi proceso de:

Seguimiento de SS a PP () Trabajador () Proceso de selección () Internacional o Nacional ()

Para lo cual mi UR ya realizo el registro de proyecto en plataforma (adjunto hoja de programa y/o proyecto) quedando registrado con el nombre de:

Mi solicitud la realizo por (expresar motivo por el que desea realizar prácticas profesionales ahí) y con fundamento en Capítulo III, Artículo 18, Fracción II del Reglamento de Servicio Social y Prácticas Profesionales.

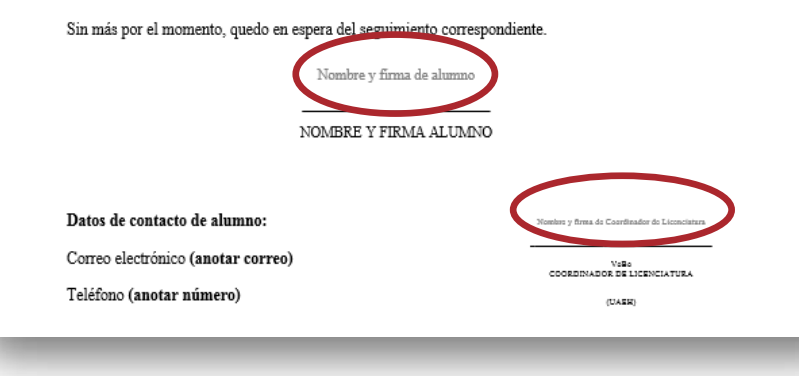

### **\* Formato de propuesta de Unidad Receptora con folio:**

- Deberás descargar y llenar el formato de **propuesta de UR con folio**, recuerda que los datos de la UR lo encuentras en el catálogo de unidad.
- Una vez que lo tengas contestado tendrás que firmarlo además de solicitar **Vo.Bo., de tu Asesor Académico** (profesor de asignatura o coordinador de licenciatura) y adjuntarlo en el formulario google.

### **\* Hoja de Programas y/o Proyectos:**

•La hoja de programas y/o proyectos la obtiene la UR una vez que haya realizado **el registro de tu proyecto en nuestro sistema**.

•Deberás **solicitar a tu UR te proporcione la hoja de programa y/o proyecto** (como se muestra en la imagen) en el cuál se te realizará tu asignación.

•Tienes que **verificar** que en el proyecto este la **plaza** para tu licenciatura y tu escuela o instituto.

•Es muy importante hacerle mención a tu UR que la hoja de proyecto que te proporcionará es en donde se realizará tu asignación y deberá venir firmada por el responsable o titular de la UR.

**Te mostramos un ejemplo de la hoja de programa y/o proyecto (sólo bastará con la firma de tu unidad receptora).**

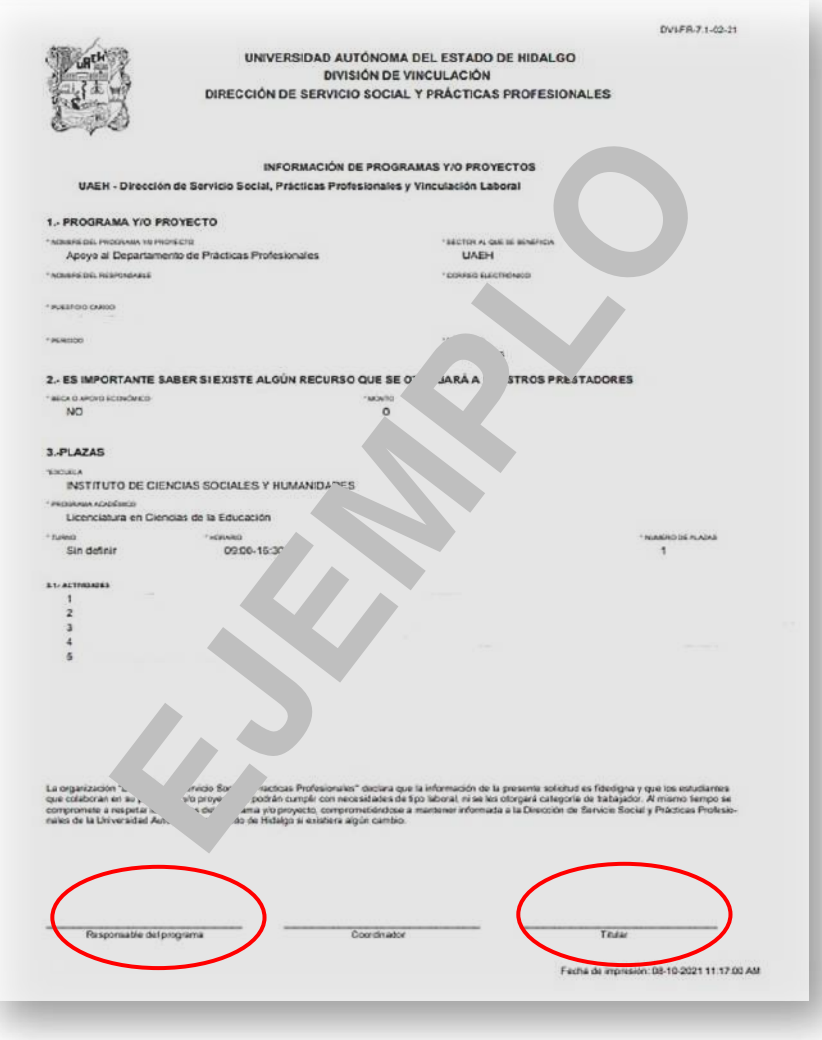

FR

En **archivo PDF con título "Propuesta de UR con folio, (número de cuenta, nombre y licenciatura)"**, deberás adjuntar ambos documentos **(oficio de propuesta de UR con folio** y la **hoja de programas y/o proyectos**).

FR

## **IMPORTANTE**

**Oficio de propuesta de UR con folio:** debe contener tu firma y la de tu asesor académico o coordinador(a) de licenciatura.

**Hoja de programas y/o proyectos:** tu UR te lo deberá mandar firmado, el cual lo obtiene una vez que haya registrado tu proyecto en el sistema de prácticas profesionales.

Si tu documentación es correcta se te **asignará de forma directa**, lo que podrás consultar en el Sistema de Administración de Prácticas Profesionales el **15 de diciembre de 2023** y deberás **omitir el paso de selección de plaza.**

# **Consulta de proyectos**

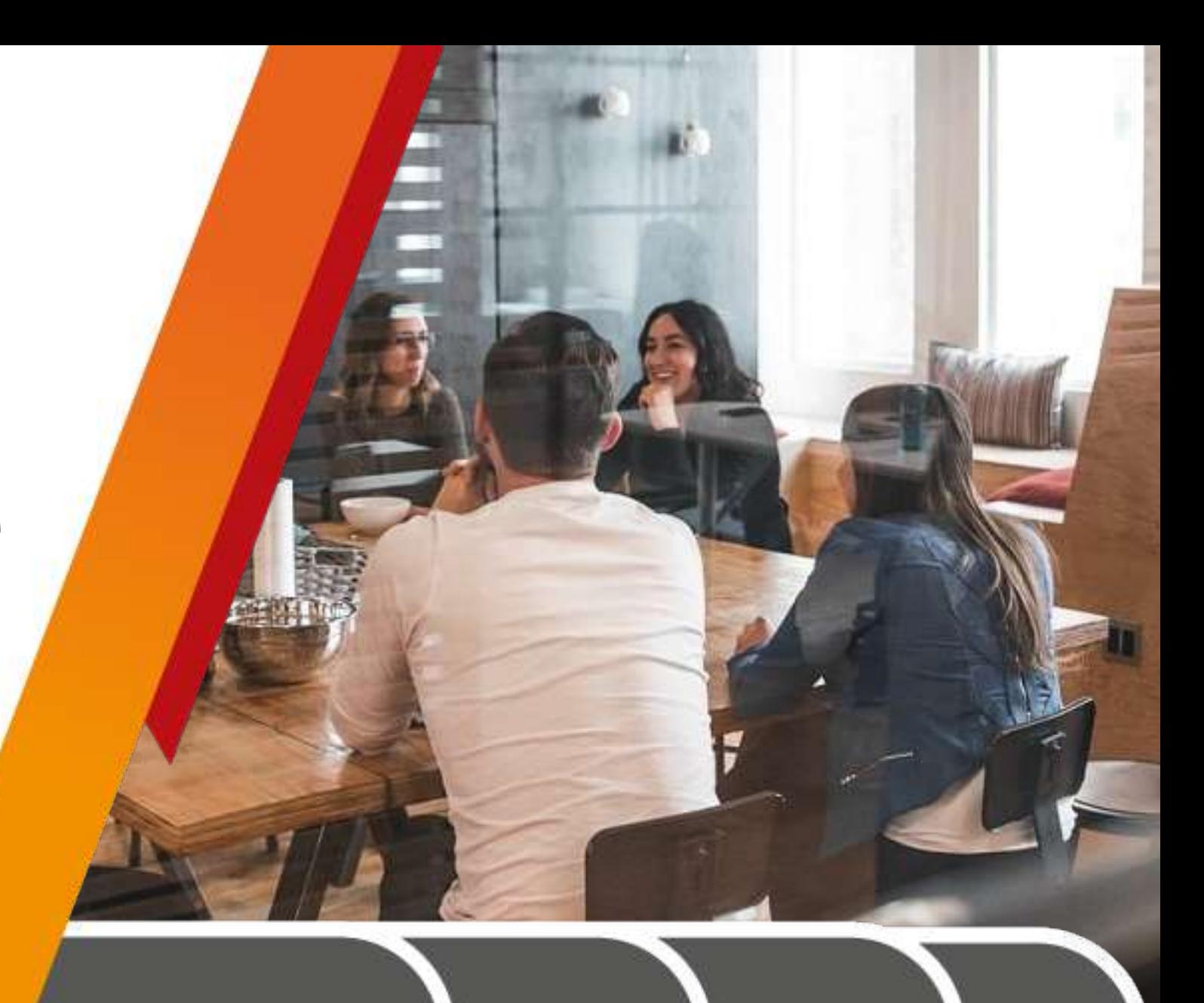

Los alumnos que no realizaron proceso de propuesta de UR nueva o con folio, **deberán ingresar al sistema con su Número de Cuenta y NIP** FR

<https://www.uaeh.edu.mx/dv/dpp/alumnos/index.php>

Si eres de la **Licenciatura de Farmacia y Cirujano Dentista** deberás ingresar el día **1 al 5 de diciembre de 2023.**

Para las **demás licenciaturas** deberán ingresar al sistema del **11 al 15 de enero de 2024.**
#### 2. Da clic en **consultar proyectos** el cual encuentras en el menú que aparece a la izquierda.

Podrás visualizar una lista de criterios de búsqueda, **te sugerimos que coloques "Todos"** en cada criterio para que el mismo sistema te permita visualizar todos los proyectos que están disponibles para tu licenciatura.

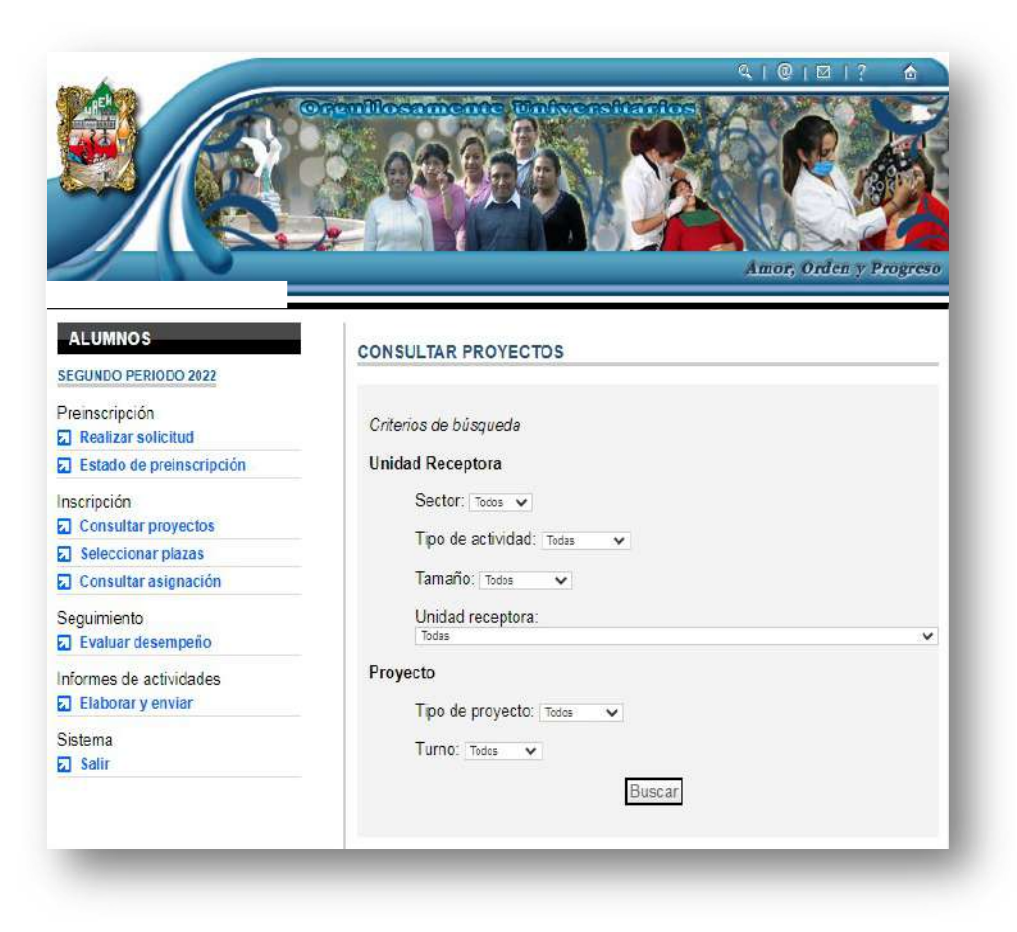

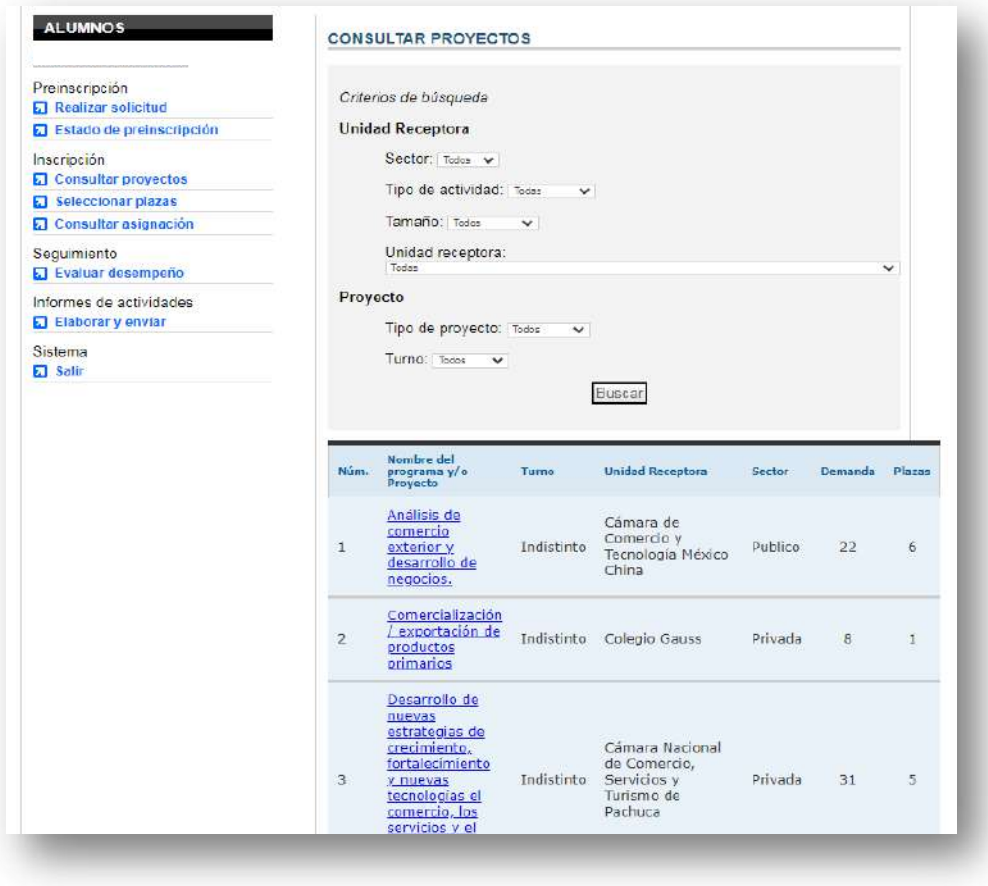

3. Los proyectos irán apareciendo en la parte inferior para que puedas seleccionarlos y visualizar la información general de los mismos.

FR

La finalidad es que **conozcas** sus actividades, horarios y domicilio de la UR.

#### **IMPORTANTE:**

Te sugerimos que antes de seleccionar la unidad receptora te des la tarea de investigar el giro de la empresa.

## **Selección de plazas**

1. Una vez que hayas consultado los proyectos y Unidades Receptoras de tu interés, dirígete a la opción **Seleccionar plazas**, del menú de la izquierda. 2. Volverás <sup>a</sup> visualizar los criterios de búsqueda que

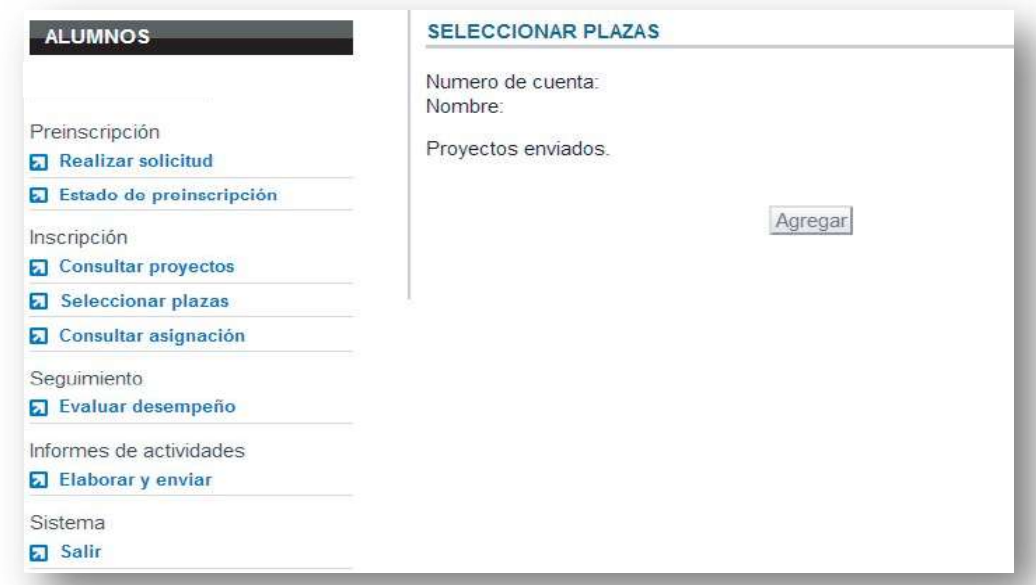

Podrás visualizar tus datos generales, seguidos de la opción Agregar que deberás presionar para continuar.

usarás para ubicar los proyectos y Unidades Receptoras en las que te interesa realizar tus Prácticas Profesionales.

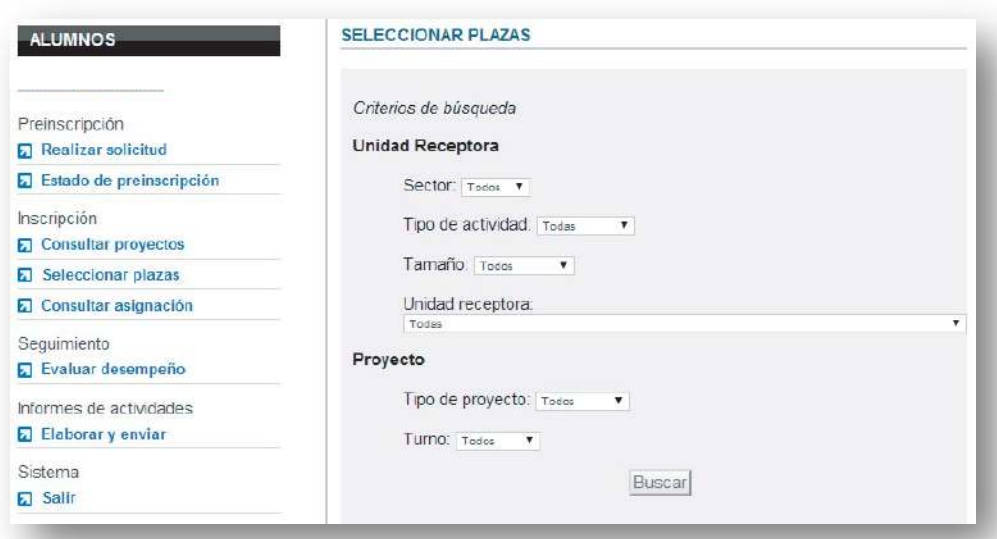

1. Una vez que hayas consultado los proyectos y Unidades Receptoras de tu interés, dirígete a la opción **Seleccionar plazas**, del menú de la izquierda.

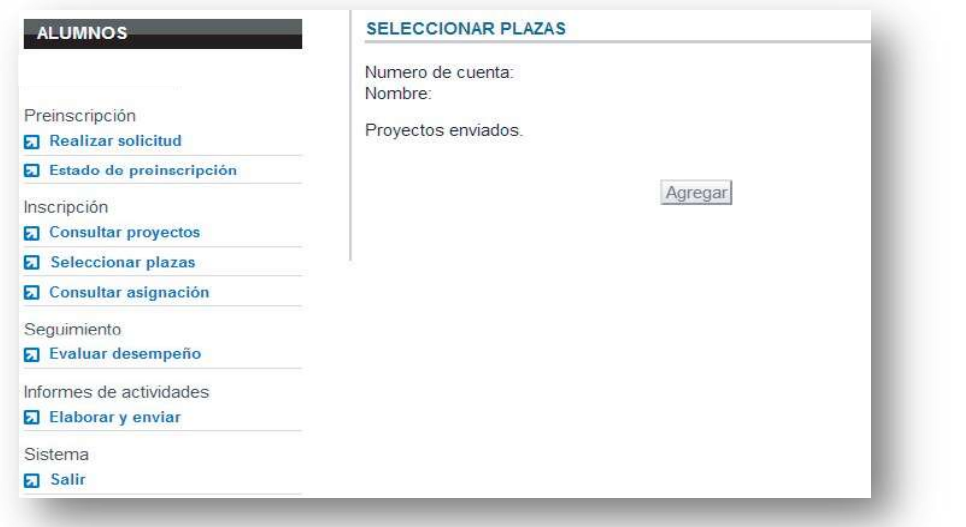

Podrás visualizar tus datos generales, seguidos de la opción Agregar que deberás presionar para continuar.

2. Volverás a visualizar los criterios de búsqueda que usarás para ubicar los proyectos y Unidades Receptoras en las que te interesa realizar tus Prácticas Profesionales.

FR

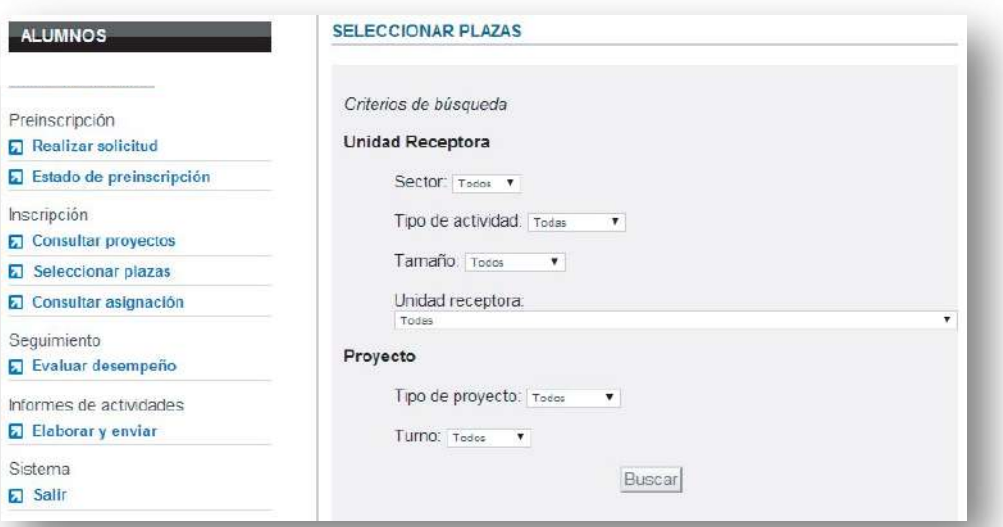

3. Deberás seleccionar de **3 a 5 proyectos**, como se indicó en el inciso anterior, estos aparecerán en una lista donde deberás asignar un número con el menú desplegable que aparece a la izquierda de cada proyecto. Este número indicará la **prioridad que tú consideres para tu asignación de plaza**.

4. Los proyectos aparecerán en la parte inferior. Deberás **seleccionar** el recuadro que aparece a la izquierda del proyecto y presionar la **opción Aceptar**.

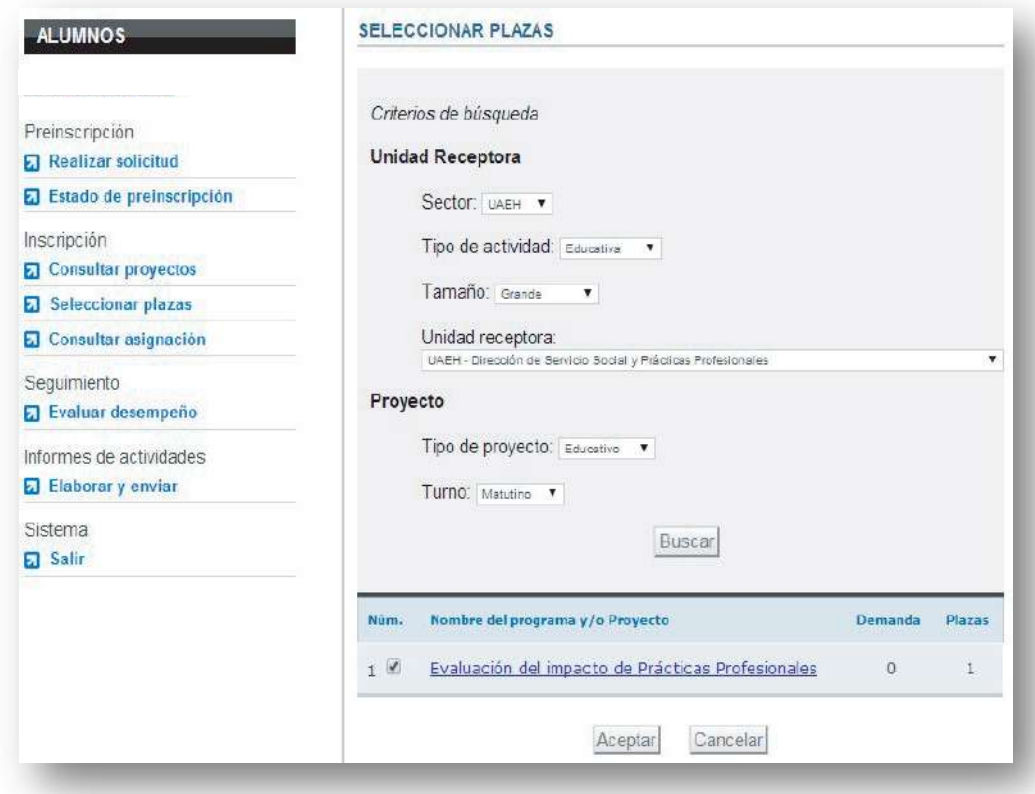

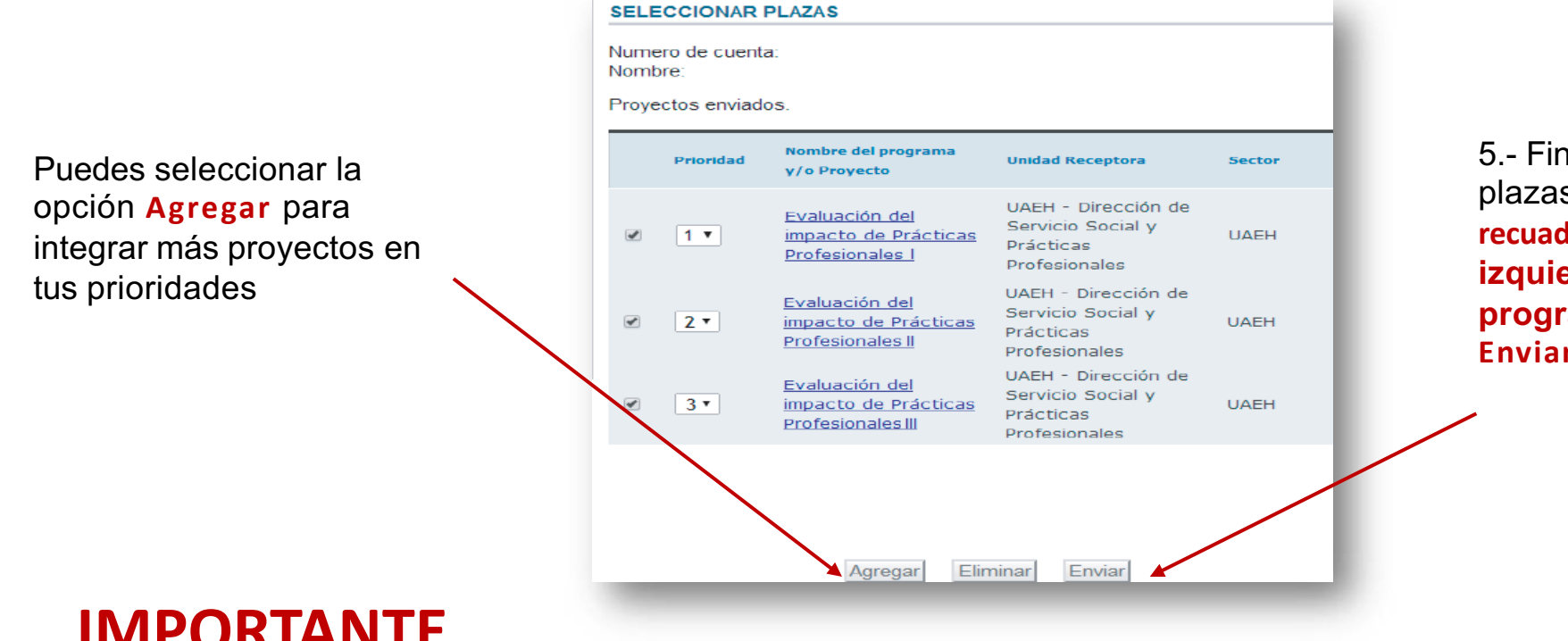

5.- Finaliza tu selección de plazas, dando clic en el **recuadro que aparece a la izquierda de cada programa que deseas Enviar.**

FR

### **IMPORTANTE**

Te recordamos que **tu eres quien elige las UR´s por eso te mencionamos que antes de enviar** te asegures de investigar el giro de la UR, ubicación (con la finalidad de que no este muy alejado de tu domicilio), actividades y **horarios**, con la finalidad de que tu selección la realices de manera correcta y no tengas ningún inconveniente en tu asignación.

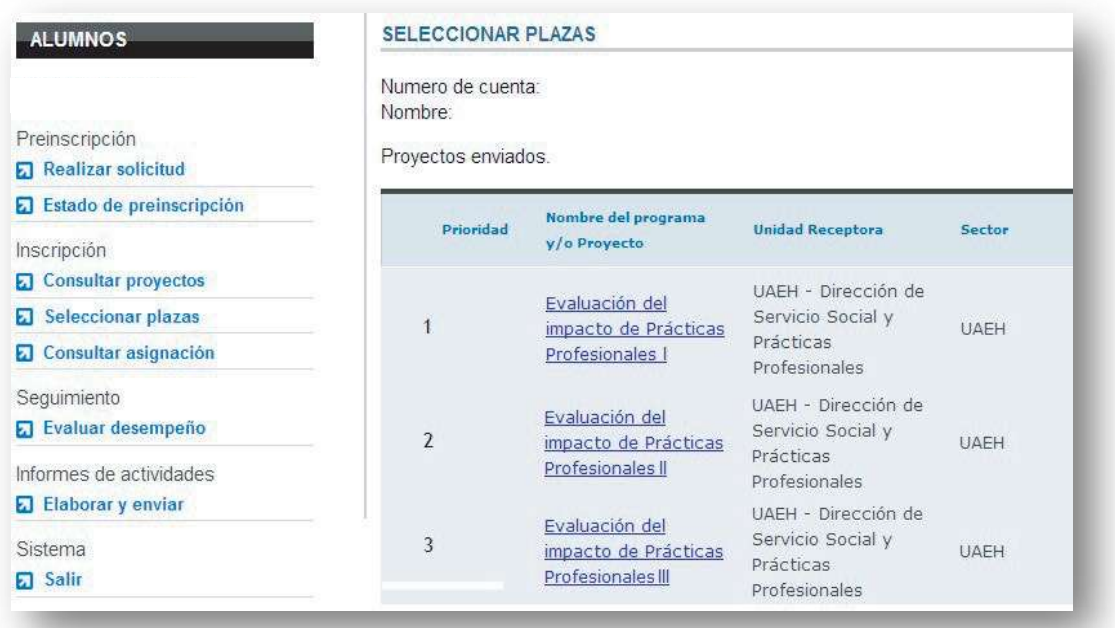

6. Una vez que hayas **agregado tus proyectos**, podrás visualizar una pantalla donde se encontrará el listado seleccionado y deberás **esperar a la fecha correspondiente para consultar el proyecto que te sea asignado**.

## **Consulta de asignación**

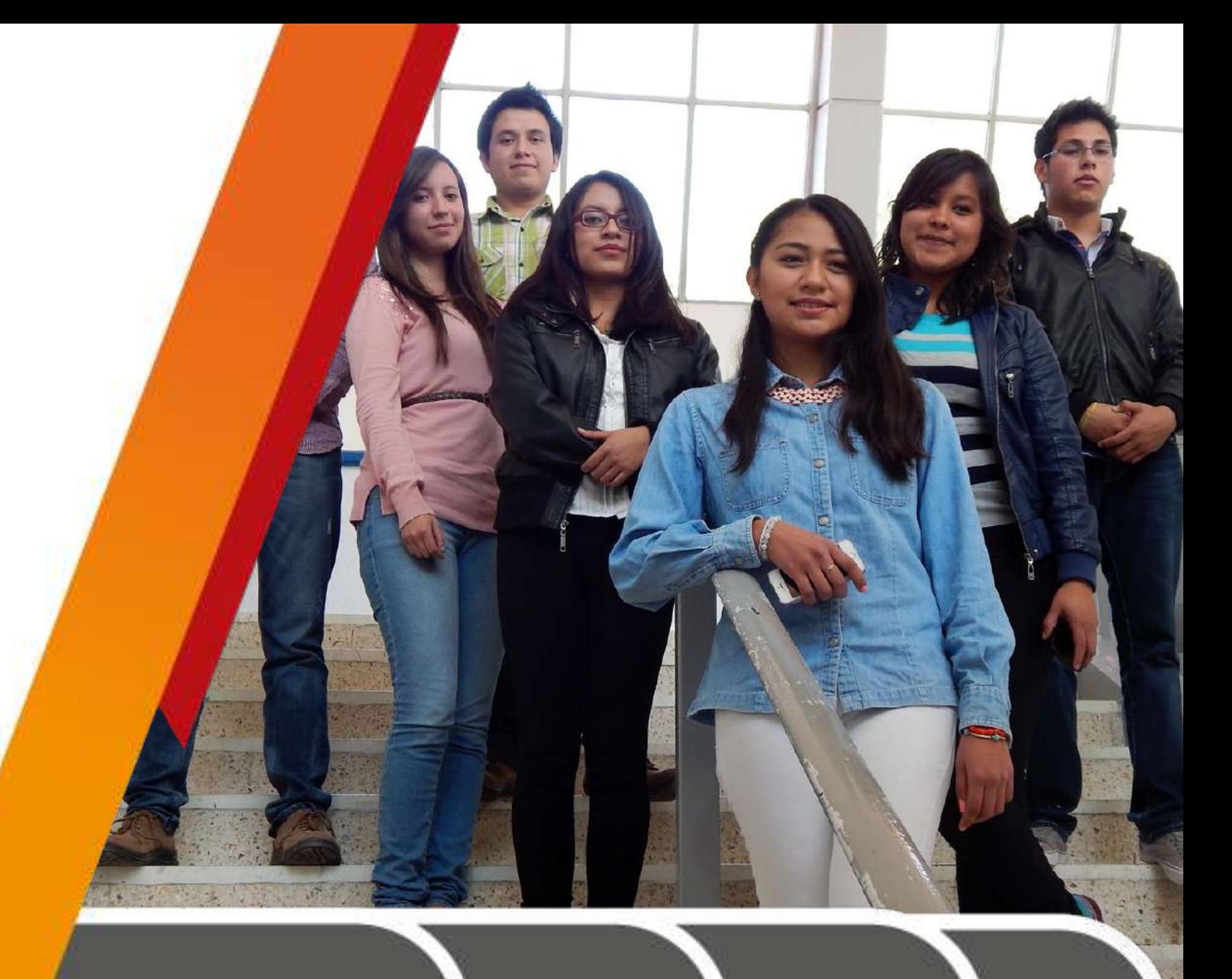

**Recuerda que la asignación de tu plaza dependerá de tu promedio y selección.**

1.- Si eres de la **Licenciatura en Farmacia y Cirujano Dentista** deberás ingresar el **8 de diciembre de 2023.**

2.- Las **demás licenciaturas** deberán ingresar al sistema el día **19 de enero de 2024**.

Dirígete a la **opción Consultar asignación** del menú de la izquierda. Aquí podrás ver tu resultado acompañado del mensaje que se muestra en la pantalla y el proyecto al que fuiste asignada(o).

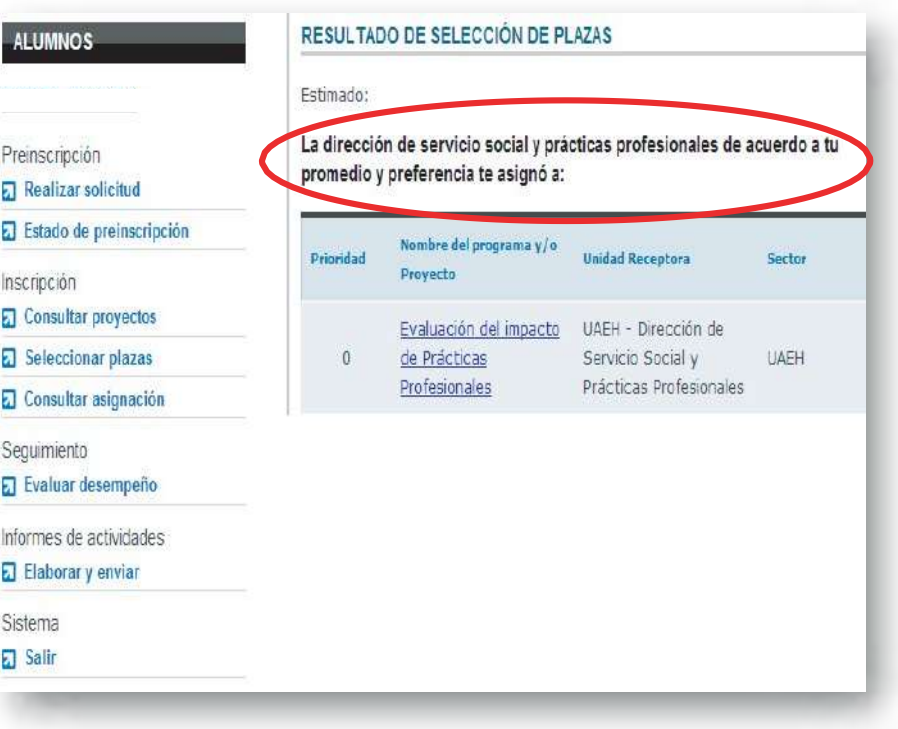

FR

**Nota:** Si llevas las **Prácticas Profesionales como asignatura**, deberás considerar lo siguiente:

- **Cargar tu asignatura en el Sistema de Administración Escolar** en las fechas correspondientes.
- Dar **seguimiento al proceso con tu Asesor Académico** (profesor de asignatura).
- En el caso de **no acreditar la asignatura no se libera el proceso administrativo**, por lo que no se te podrá entregar tu constancia.

**Si deseas presentar una baja voluntaria** del proceso de Prácticas Profesionales, deberás entregar un oficio con el Vo. Bo. de tu asesor académico ya que él deberá dejar tu asignatura como no acreditado.

En los dos últimos casos cuenta como una oportunidad menos para cursar la asignatura.

### **Carta de presentación**

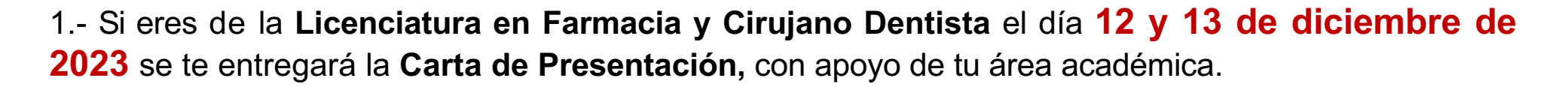

2.- Para las **demás licenciaturas** a partir del día **25 y 26 de enero de 2024** se te entregará la **Carta de Presentación,** con apoyo de tu área académica.

**Una vez recibida deberás atender lo siguiente:**

1.- Revisa tu carta de presentación para corroborar que no tenga error (si lo hubiera, contáctanos a la extensión 4705).

2.- En caso de no recoger tu carta de presentación en las fechas establecidas, se procederá a realizar la cancelación de tu proceso.

> **Nota:** Te recordamos que si no recoges tu carta de presentación se realizará cancelación de tu proceso de prácticas profesionales.

FR

### **Presentación del practicante ante la Unidad Receptora:**

Deberás acudir a entregar tu Carta de Presentación a tu Unidad Receptora, en la parte inferior de la **misma aparecen los datos de contacto, incluida su dirección.**

Una vez que te encuentres en la Unidad Receptora deberás solicitar:

•**Carta de aceptación** la cual deberá presentarse en hoja membretada, firmada y sellada para integrarla a tus documentos de inicio.

•**Datos de la persona** con la cual estarás en contacto **para dar seguimiento a tus actividades** que realizarás durante tus prácticas profesionales **(Jefe Inmediato).**

Deberás organizarte para establecer tus actividades y tus horarios de trabajo, considerando siempre las horas mínimas que establece tu plan de estudios y las fechas del periodo completas.

## **Documentos de inicio**

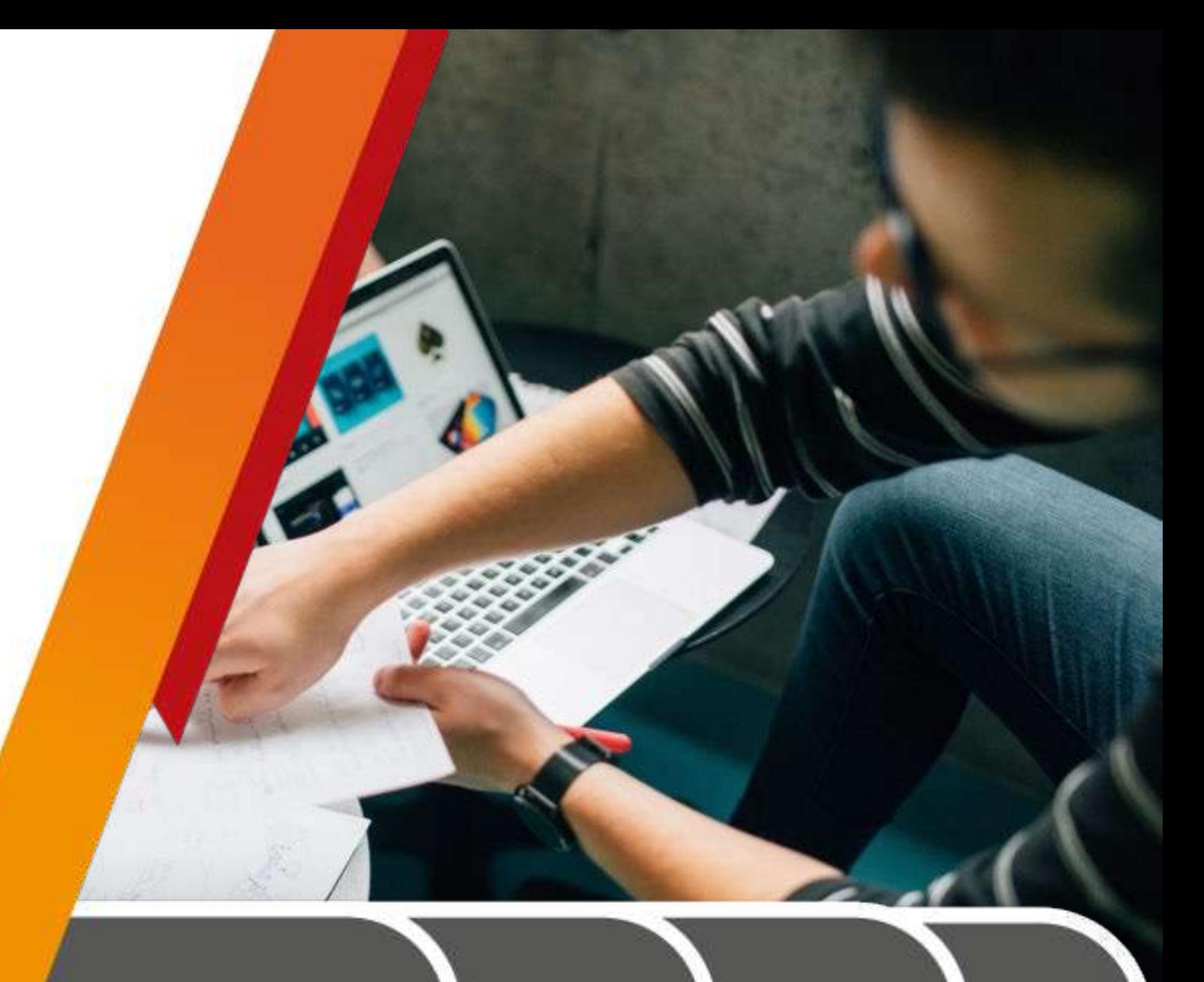

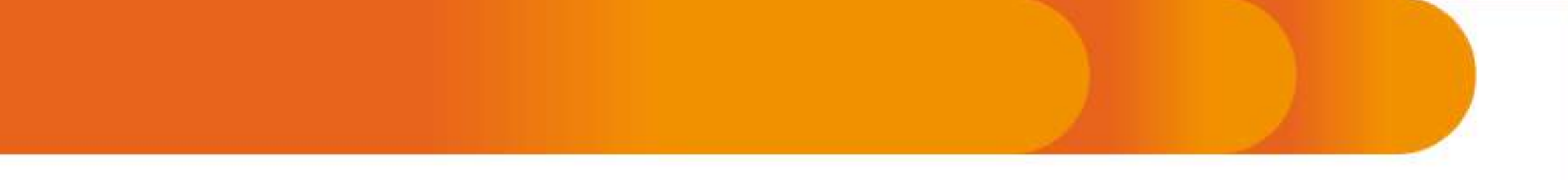

Del **5 al 18 de febrero de 2024** deberás entregar los siguientes documentos:

**1. Plan de Actividades:** Este será llenado a través de formulario de Google, para lo cual el día **viernes 2 de febrero de 2024** recibirás en tu correo electrónico la liga para ingresar.

**2. Carta de Aceptación:** Es la que solicitaste a tu UR al inicio de las prácticas profesionales debe de venir dirigida a la L.A. Noemi Zitle Rivas Directora de Servicio Social, Prácticas Profesionales y Vinculación Laboral, tienes que **adjuntarla al formulario de google** en "**ARCHIVO PDF**" con título del archivo como el siguiente ejemplo:

**"Carta de aceptación, Número de cuenta, Instituto o Escuela Superior, Licenciatura"**

**Nota:** Es importante respetes la fecha de entrega de documentos; ya que se te hará llegar tu plan de actividades a tu escuela o instituto para que tu profesor de asignatura pueda dar seguimiento al cumplimiento de tus Prácticas Profesionales.

## **Evaluación en línea**

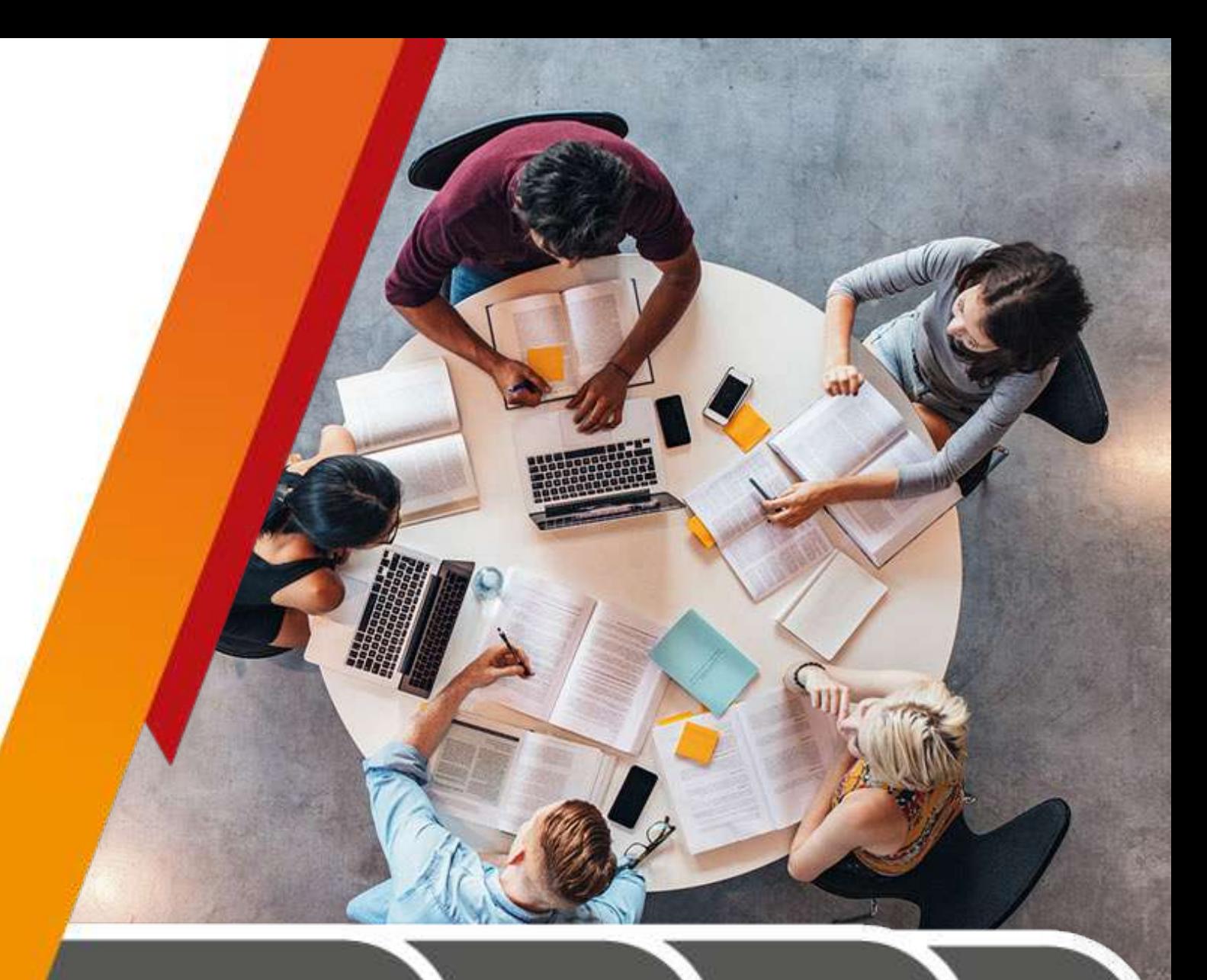

Esta será realizada del **15 al 17 de mayo de 2024** a través de **formulario de google**, por lo que te estaremos mandando a tu correo electrónico el **lunes 13 de mayo de 2024** la liga para que ingreses.

**Recuerda que si no realizas tu evaluación en línea, no podrás recibir tu Constancia de Prácticas Profesionales.**

> **Nota:** recuerda que la evaluación en línea solo lo te corresponde a ti contestarla.

## **Documentos de liberación**

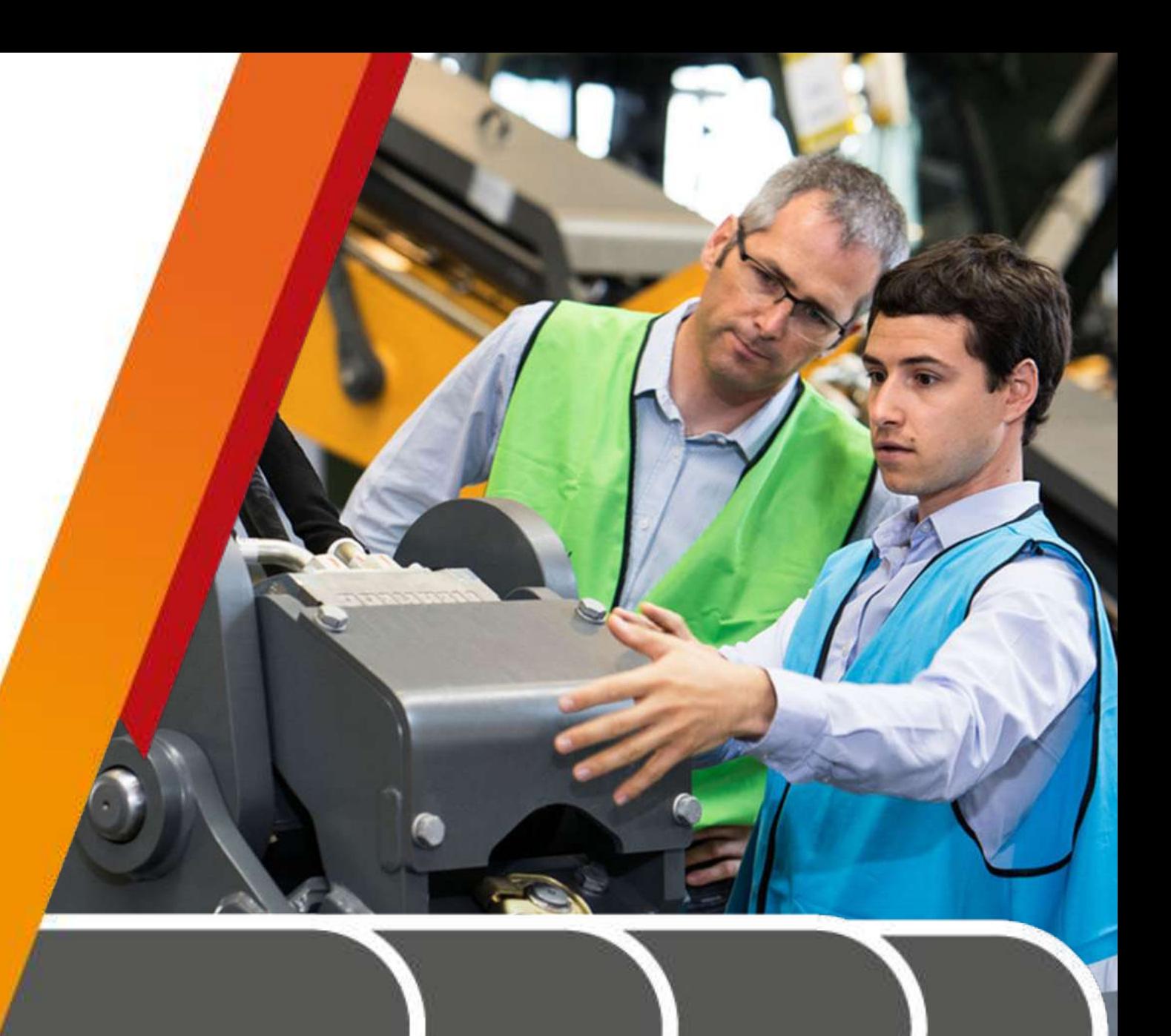

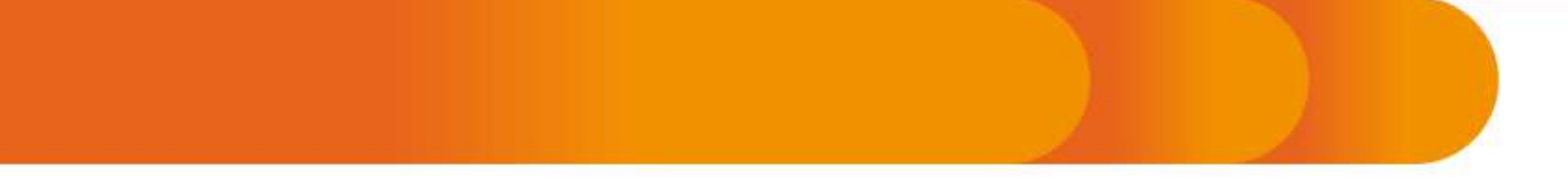

Del **27 de mayo al 7 de junio de 2024 deberás cumplir con la entrega de los siguientes documentos:**

Para alumnos de **FARMACIA** la entrega de documentos será del **24 al 28 de junio de 2024**, te pedimos que estés pendiente de tu correo el día **viernes 21 de junio de 2024** ya que te llegará la liga para ingresar a llenar.

**REPORTE GLOBAL:** Se llenará a través de formulario de google, para lo cual recibirás a tu correo el día **viernes 24 de mayo de 2024** la liga para ingresar.

Además deberás generar en un solo **"ARCHIVO PDF"** con título como el siguiente ejemplo: **"Documentos de liberación, Número de cuenta, Instituto o Escuela Superior, Licenciatura"**, el cual debe contener los siguientes documentos:

**1. CARTA DETERMINACIÓN:** deberás pedirle a tu UR en hoja membretada, firmada y sellada.

**2. EVALUACIÓN DE DESEMPEÑO DEL PRACTICANTE:** deberás solicitar a tu Profesor Honorífico Asesor (Jefe Inmediato) el llenado del formato (puede ser a mano), una vez lleno **deberás solicitar a tu profesor de asignatura** te otorgue el Vo. Bo.

3. **PAGO:** Deberás efectuar el pago por la constancia de prácticas profesionales, dicho pago puedes realizarlo en línea ,bien en caja universitaria o en el banco.

# **Pago**

### **Opciones para efectuar el pago:**

- 1. Acudir a cualquier caja universitaria y realizar el pago por concepto de "**Expedición de Documento de Constancia de Liberación de Prácticas Profesionales".**
- 2. Obtener tu forma de pago y efectuarlo en el **banco a través del sistema de administración y finanzas en el apartado de cobros en línea**.

http://sistemas.uaeh.edu.mx/daf/drf/cobroweb/index.php

1. Realizar tu **pago e línea tiene un costo de \$150.00**.

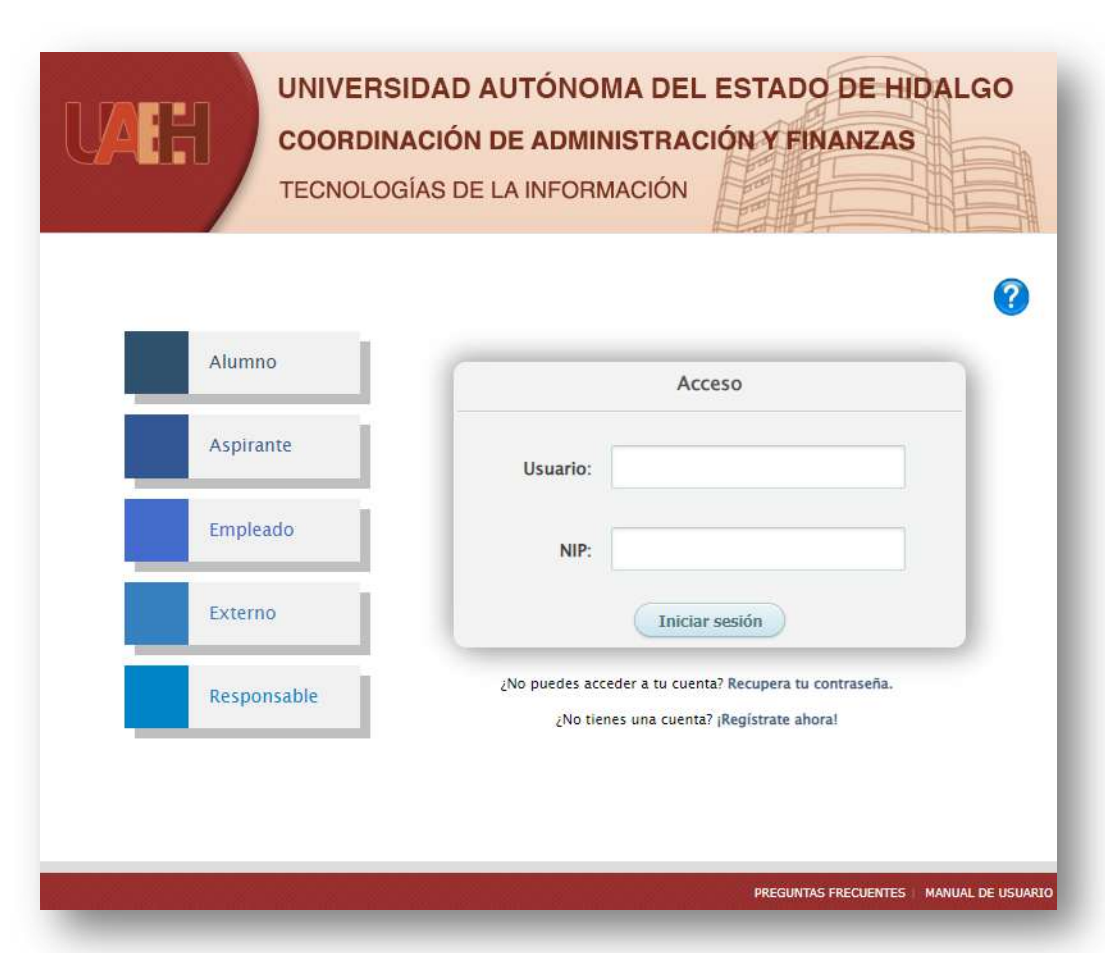

#### **¿Cómo efectuar el pago?** UNIVERSIDAD AUTÓNOMA DEL ESTADO DE HIDALGO **COORDINACIÓN DE ADMINISTRACIÓN Y FINANZAS** TECNOLOGÍAS DE LA INFORMACIÓN Ingresa a la siguiente liga: 2 Alumno Acceso Alumno <http://sistemas.uaeh.edu.mx/daf/drf/cobroweb/index.php> Aspirante Número de Número de Cuenta Una vez en la página, se deberá seleccionar el ingreso como Cuenta: Alumno con Empleado NIP: **Número de Cuenta y NIP**Externo Iniciar sesión ¿No puedes acceder a tu cuenta? Recupera tu contraseña. Responsable ¿No tienes una cuenta? ¡Regístrate ahora!

FR

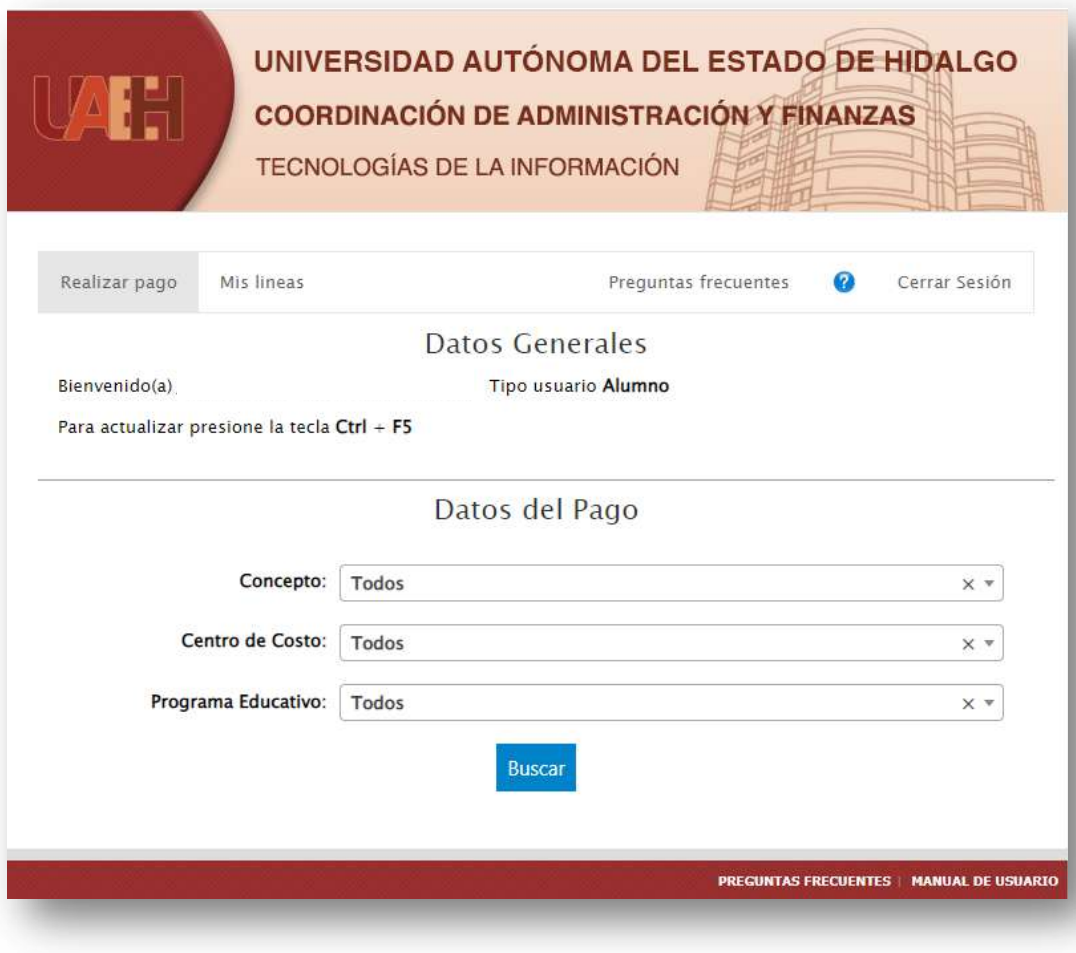

En la siguiente ventana aparecen 3 filtros para buscar el **CONCEPTO A PAGAR**:

Se deberá elegir en el apartado de **Concepto: "Expedición de Documento" y en el de Programa Educativo "La Licenciatura a la que perteneces".**

Una vez seleccionados los conceptos, se podrá filtrar el concepto que quiera pagar **"Expedición de Documento de Constancia de Liberación de Prácticas Profesionales"** y buscar el que corresponda a su instituto o área académica al que pertenece, al dar doble clic sobre el concepto seleccionado se cargará en la parte inferior de la página.

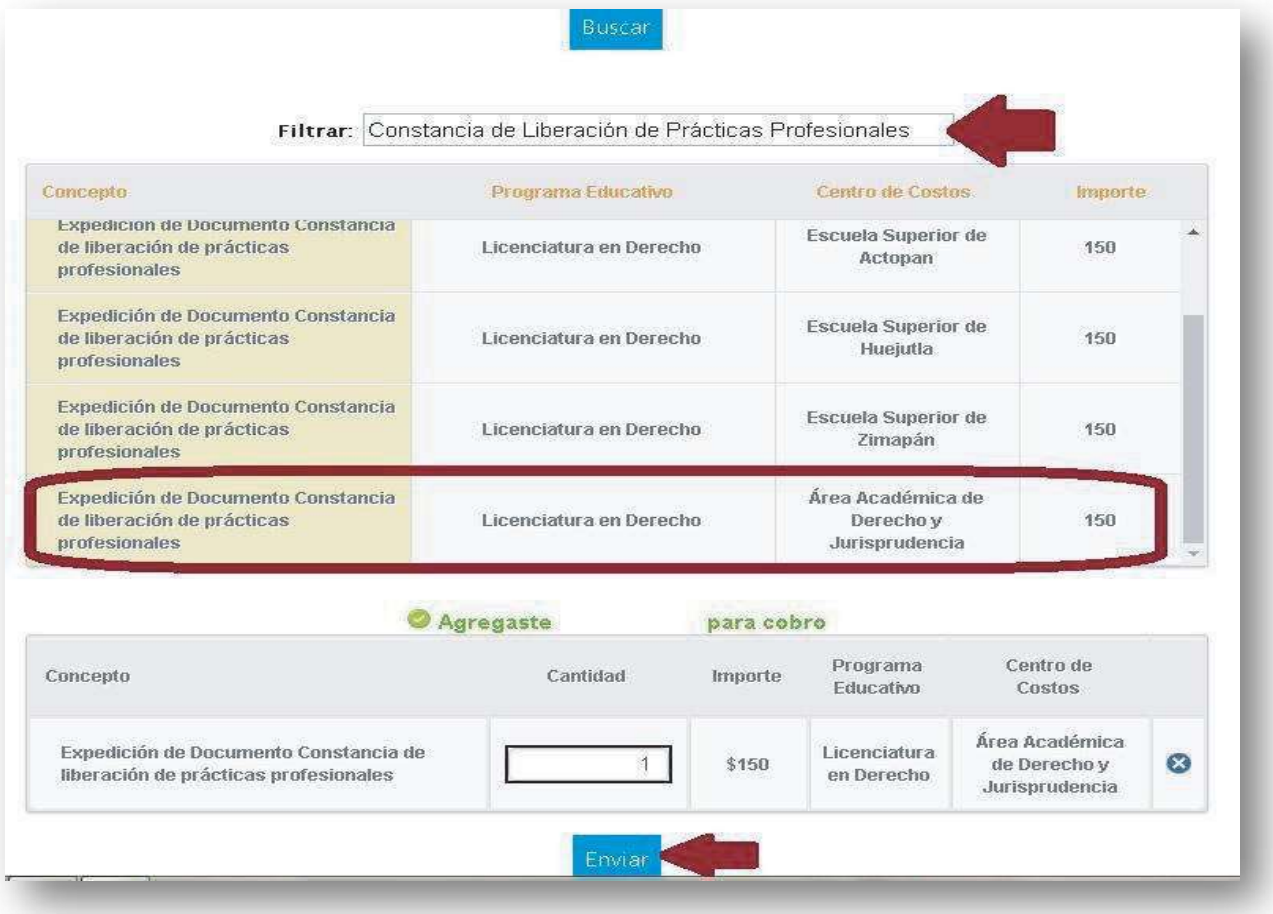

FR

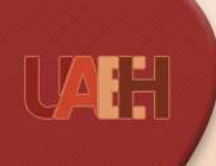

#### UNIVERSIDAD AUTÓNOMA DEL ESTADO DE HIDALGO **COORDINACIÓN DE ADMINISTRACIÓN Y FINANZAS**

**MANUAL DE USUARIO** 

TECNOLOGÍAS DE LA INFORMACIÓN

#### Datos del pago

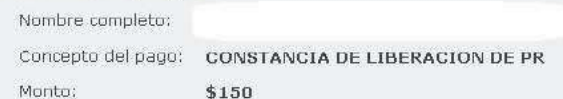

#### Forma de Pago

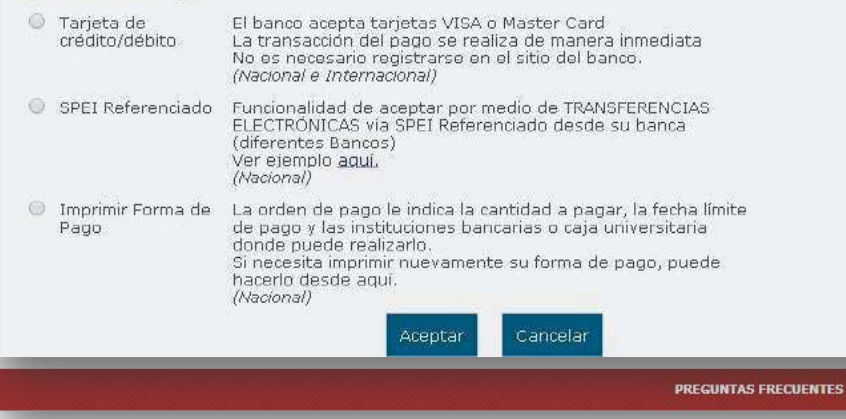

Ya confirmado el concepto, así como el importe a pagar se envía la solicitud de pago, dando clic en el botón de **ENVIAR.**

En la siguiente página aparecerá el concepto, así como el monto a pagar y en la parte inferior de la página las opciones posibles para el trámite como son pago con **Tarjeta de Crédito o Débito, pago con SPEI Referenciado o imprimir la forma de pago** para dirigirse a las instituciones bancarias marcadas, directamente en ventanilla o practicaja

Dependiendo de la opción de pago seleccionada aparecerán las **formas de pago correspondientes** . Ejemplos :

Si selecciona la opción de pago con tarjeta de crédito o débito la página lo redireccionará a una plataforma de Banorte, donde deberá colocar los datos de su plástico para proceder con el pago **. Es importante asegurarse de tener las ventanas emergentes desbloqueadas para realizar este pago, ya que la pagina al finalizar el pago arrojará el comprobante del mismo y si las ventanas están bloqueadas dicho comprobante se perderá** .

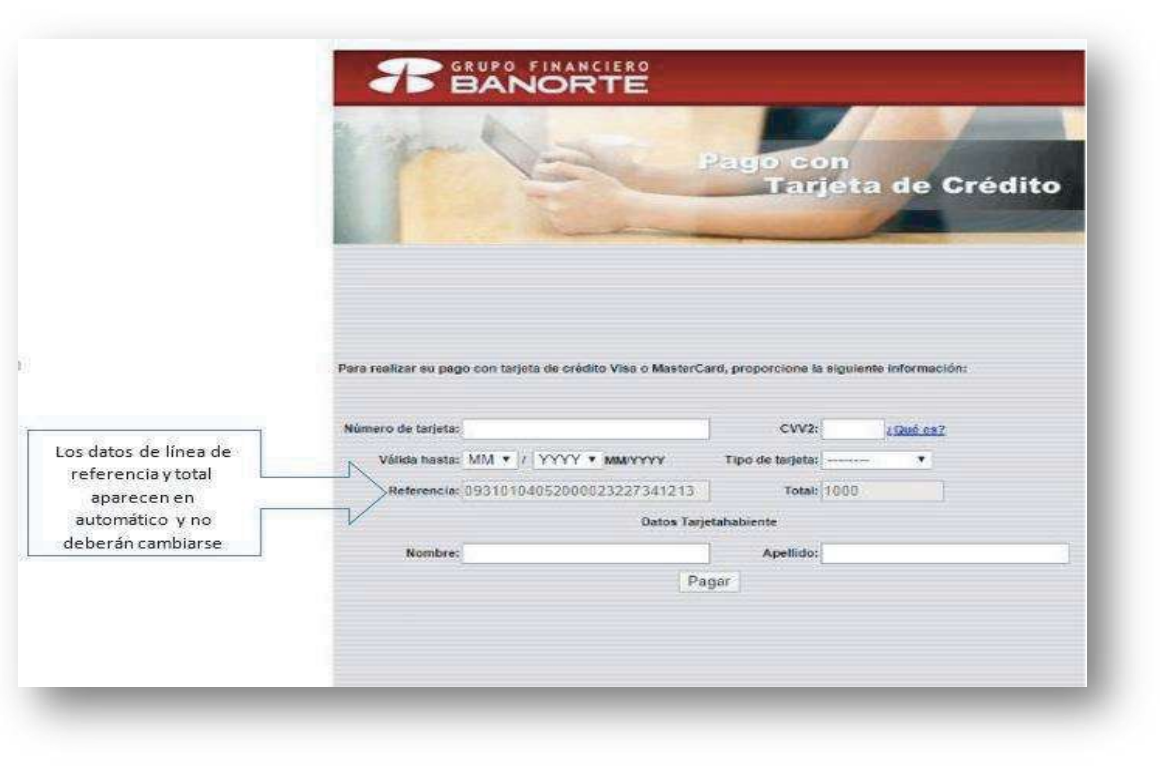

FR

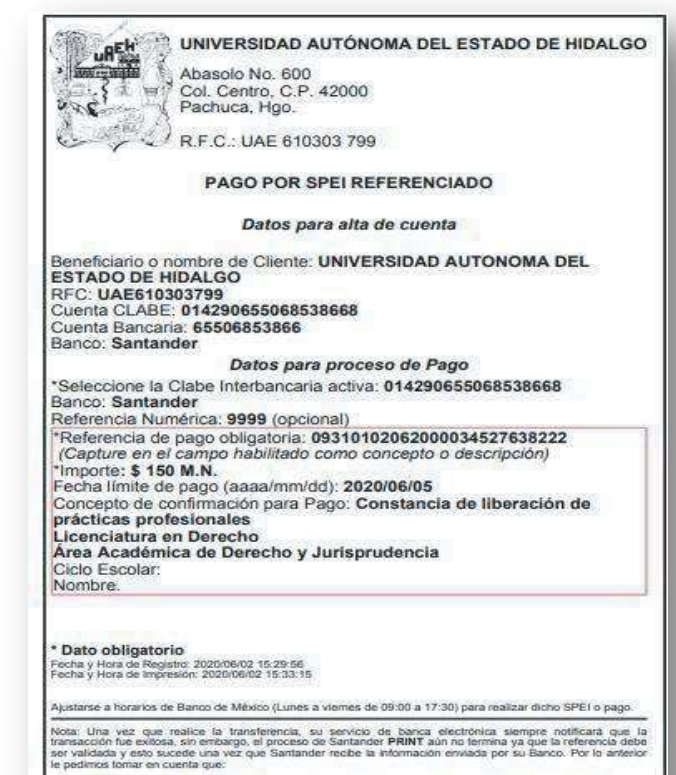

· Si la Referencia fue incorrecta, la transferencia será rechazada y en máximo 30 minutos su dinero será devuelto a la misma cuenta en que se originó la transferencia balo alguno de los siguientes conceptos de devolución:<br>• Para SPEI: Causa 13- Beneficiario NO reconoce el pago · Para TEF: Causa 01-, Cuenta inexistente

Si lo desea, puede realizar nuevamente la transferencia asegurando que la referencia sea la correcta.

Copyright @2817 Universidad Autonoma del Estado de Hidalgo

### **Pago con SPEI referenciado:**

Al seleccionar esta forma de pago, **podrán realizar el pago desde su banca móvil o banca electrónica.** El sistema les arrojará una forma de pago con la **CLABE** interbancaria a donde se deberá hacer el depósito, así como la referencia de pago que deberá ir de manera obligatoria en el apartado de concepto o descripción dependiendo de su banco.

### **¿Cómo obtener tu forma de pago y efectuarlo en el banco?**

Si desea hacer el pago directamente en alguna institución bancaria, deberá seleccionar imprimir **"Forma de pago"**, donde el sistema les arrojará una forma de pago con diversos bancos para dirigirse a pagar en ventanilla o practicaja del banco convenido.

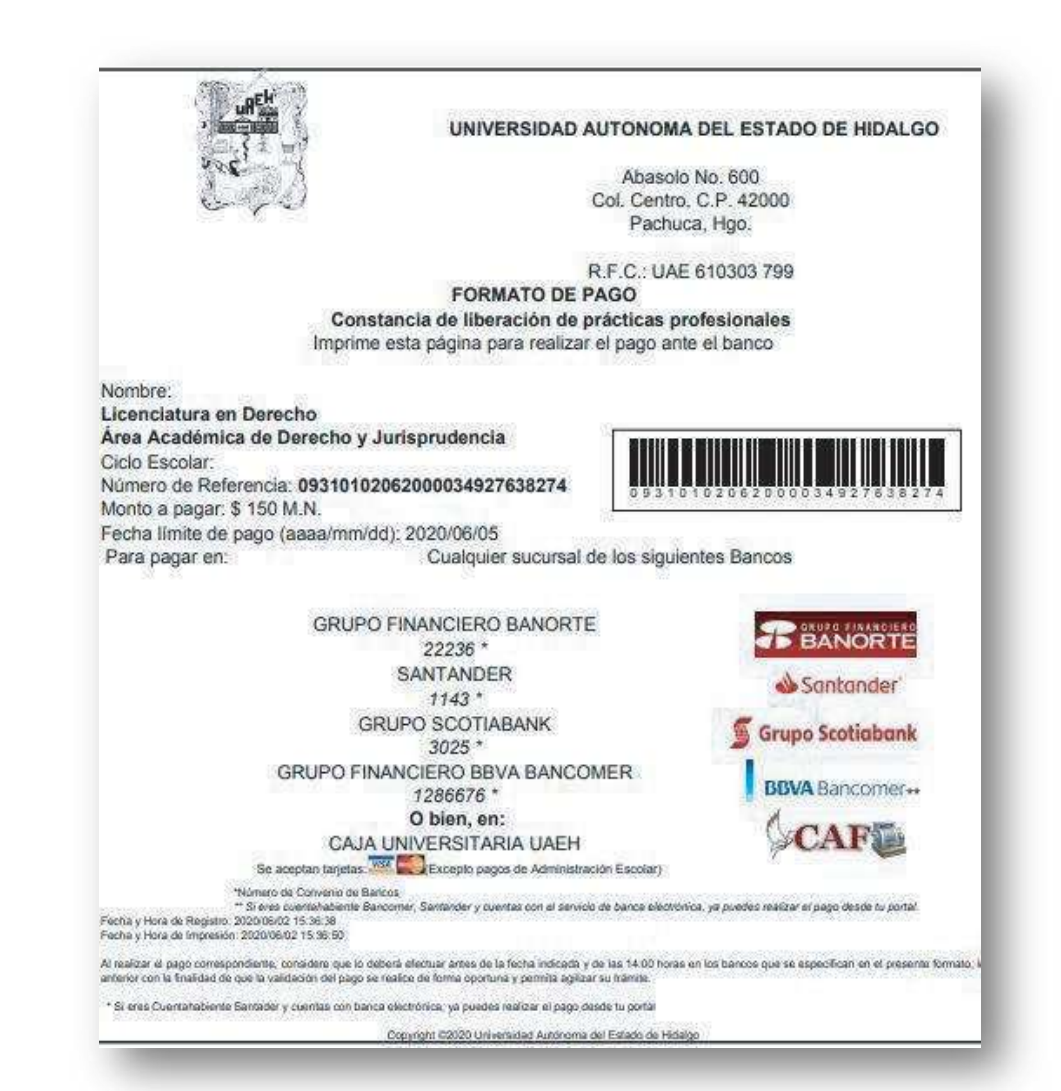

FR

## PROCESO PRÁCTICAS

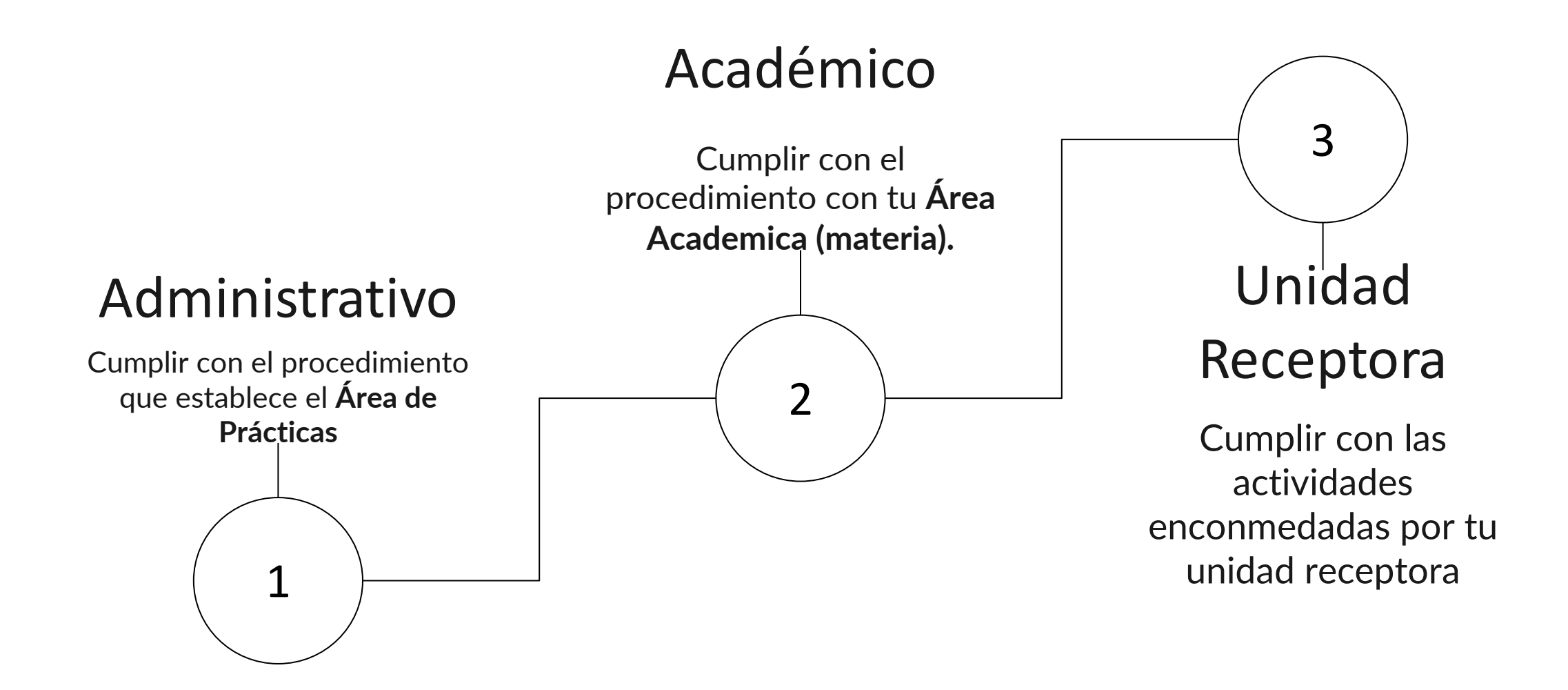

### **Constancia de terminación de Prácticas Profesionales**

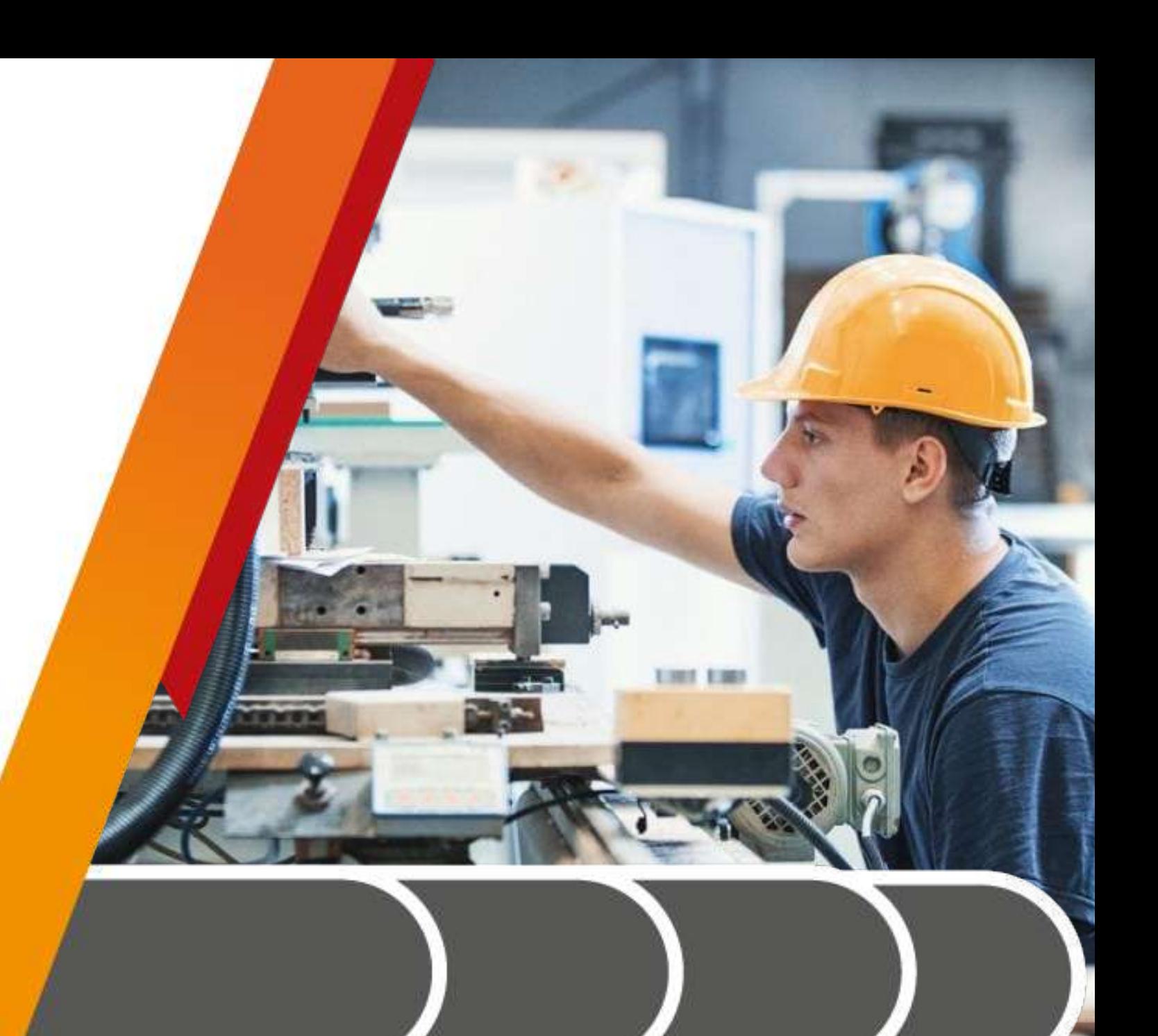

Si tu expediente fue **integrado en su totalidad, seguiste el proceso administrativo, fuiste liberado por tu UR y además acreditaste la asignatura**, **podrás recibir tu Constancia de Prácticas Profesionales en el mes de:**

FR

### **SEPTIEMBRE DE 2024**

**Deberás estar pendiente de tu correo en fechas previas a este mes ya que por ese medio se enviará el día y lugar específico de entrega de constancias.**

### **¿Qué hacer ante una problemática?**

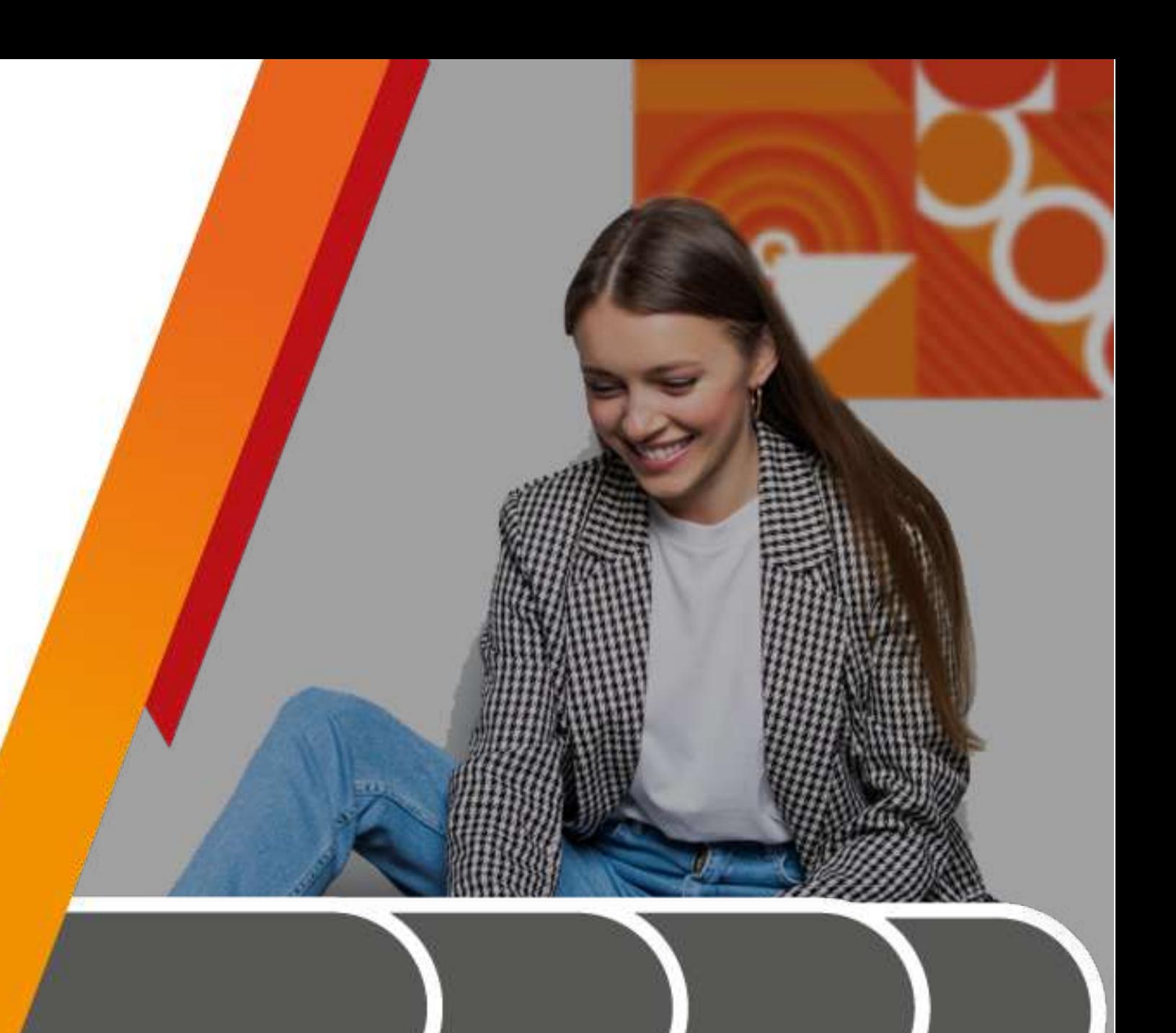

Es muy importante primero **identificar la problemática que presentas con tu UR**, empleando tus características como futuro profesional y en pleno conocimiento de la normatividad de la UAEH y de tu Unidad Receptora, en caso de que así sea, puedes presentar tu oficio:

Ejemplo:

**No tener actividades acordes a perfil:** es muy importante que conozcas tu perfil profesional para que puedas verificar las actividades que puedes estar desempeñando dentro de tu unidad receptora.

**Cuando la UR no te da el seguimiento correspondiente:** si tu unidad no da el seguimiento dentro de tu unidad, es decir que no presentes ningún contacto con ella.

#### **No aplica cambios por:**

- 1.- Ubicación
- 2.- Cruce de materias

**Nota:** recuerda que tu eres quien selecciona la UR.

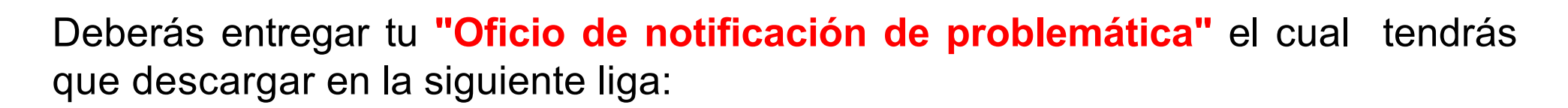

FR

[https://www.uaeh.edu.mx/adminyserv/gesuniv/div\\_vin/dir\\_sspract/practicas/format](https://www.uaeh.edu.mx/adminyserv/gesuniv/div_vin/dir_sspract/practicas/formatos.html) [os.html](https://www.uaeh.edu.mx/adminyserv/gesuniv/div_vin/dir_sspract/practicas/formatos.html)

## **Reglamento**
Es muy importante darte a conocer el **Reglamento de la Dirección de Servicio Social, Prácticas Profesionales y Vinculación Laboral**, con la finalidad de que conozcas más a fondo tus **derechos y obligaciones** que debes de tener al realizar tus prácticas profesionales, para lo cual te proporcionamos la liga para que puedas ingresar a consultar:

[https://www.uaeh.edu.mx/adminyserv/gesuniv/div\\_vin/dir\\_sspract/reglamento.html](http://www.uaeh.edu.mx/adminyserv/gesuniv/div_vin/dir_sspract/reglamento.html)

**Te proporcionamos los derechos, obligaciones y motivos de cancelación(se anexa algunas de las fracciones que establece cada uno de ellos):**

# FR

#### **Artículo 18. Son derechos de los practicantes los siguientes:**

I. Recibir información del procedimiento y normatividad de tus prácticas profesionales.

III. Recibir capacitación u orientación del asesor académico en el desempeño de sus prácticas profesionales.

IV. Realizar actividades relacionadas con su perfil profesional

V. Recibir de la UR capacitación, instrumentos y materiales adecuados para el desarrollo

de sus actividades.

VI. Recibir un trato respetuoso, digno, seguro y profesional dentro de la UR.

VII. Manifestar por escrito, las irregularidades que se presenten en el desarrollo de sus prácticas profesionales

#### **Artículo 19. Son obligaciones de los practicantes las siguientes:**

I. Cumplir con el presente reglamento, así como las demás disposiciones establecidas en materia de servicio social y prácticas profesionales;

II. Inscribirse en un programa o proyecto previamente aprobado por la DSS y PP;

III. Cumplir con todos los trámites administrativos y académicos para la inscripción, seguimiento, evaluación y liberación;

IV. Presentarse a la UR asignada, en la fecha establecida.

VI. Avisar por escrito a la UR y a la DSS y PP en caso de cancelación de servicio social o prácticas profesionales;

VIII. Responsabilizarse por el buen uso del material y equipo que utilice durante sus actividades;

IX. Cuidar la imagen de la Universidad, conduciéndose con respeto, honestidad, honradez y profesionalismo durante el desarrollo de sus actividades;

#### **Artículo 21. Causa cancelación de prácticas profesionales:**

I. Renunciar de manera voluntaria;

II.Acumular tres faltas consecutivas o cinco alternadas, sin causa justificada, durante el periodo de prestación;

III.Dejar de cumplir con las actividades asignadas, según lo pactado o establecido en el programa, proyecto y/o convenio de colaboración;

IV.No ser liberado por la UR y el asesor académico y/o no acreditar la materia;

V.Alterar o falsificar documentos, firmas o sellos de la Universidad o de la UR;

VI.Ser suspendido por la UR a causa de alguna falta al reglamento interno de la misma, y

VII. Ser dado de baja temporal o definitiva de la Universidad.

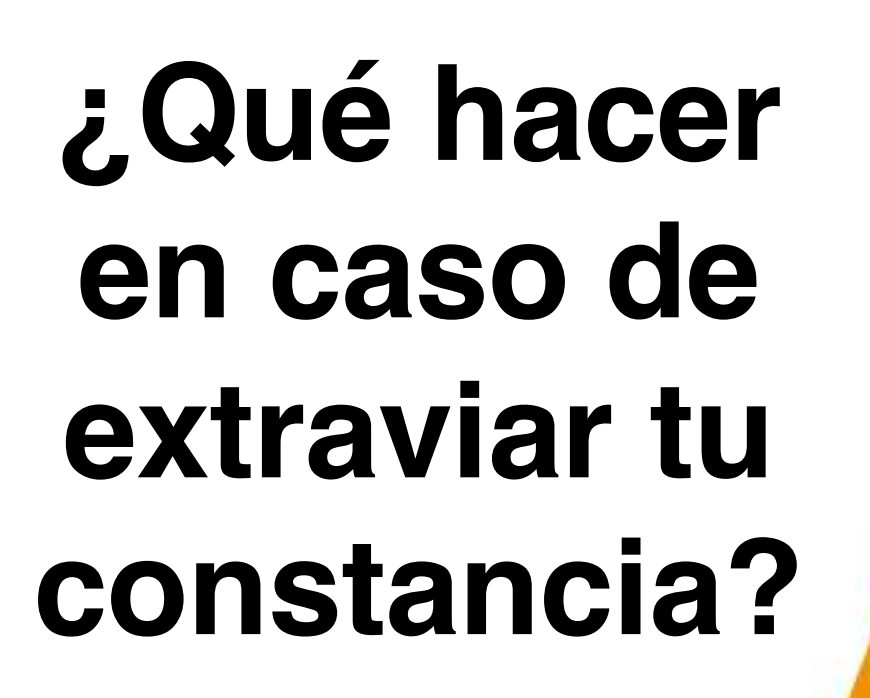

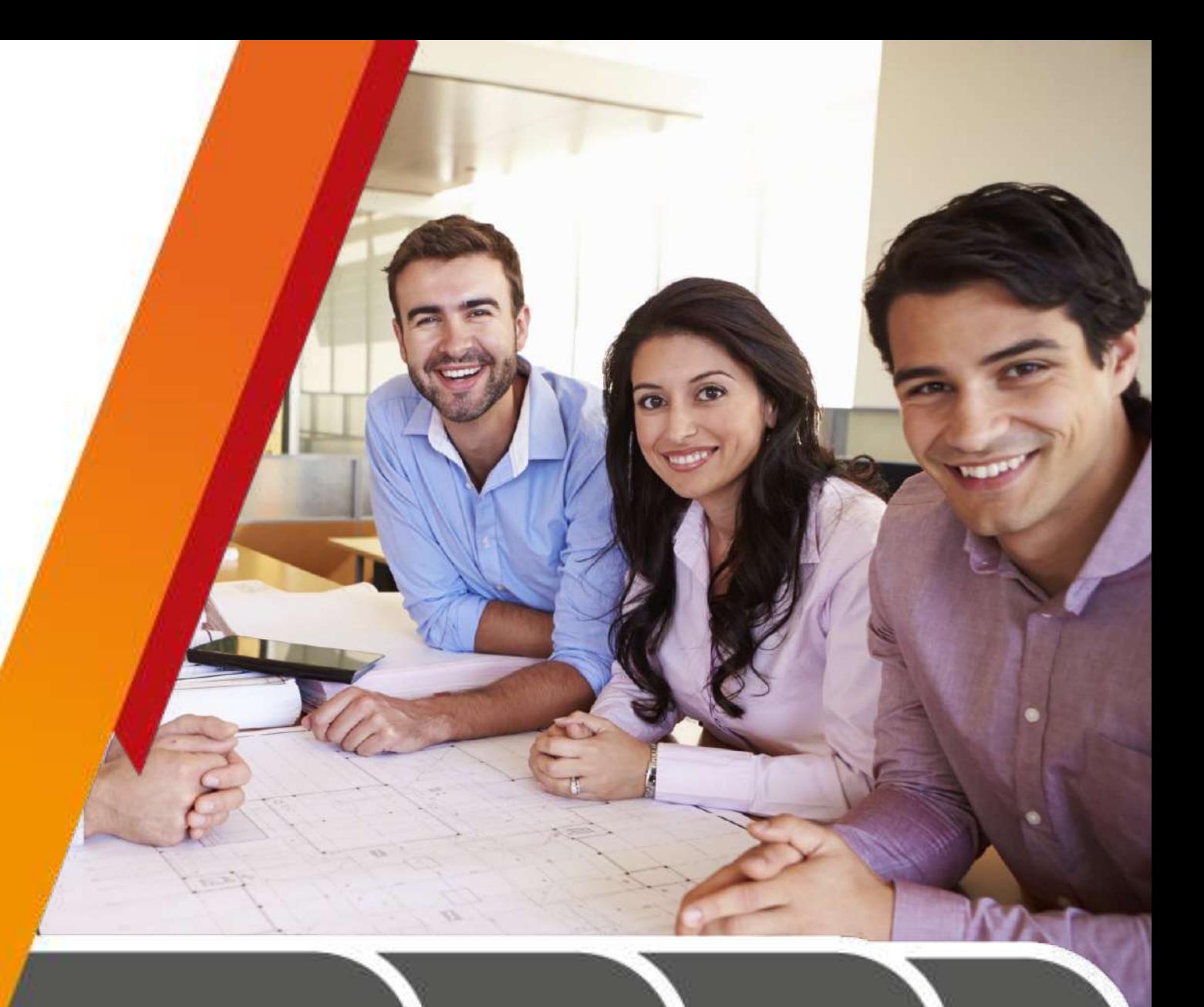

# En la siguiente liga deberás descargar el formato **"Solicitud de duplicado"** tienes que llenarlo y firmarlo:

FR

[https://www.uaeh.edu.mx/adminyserv/gesuniv/div\\_vin/dir\\_sspract/practicas/formatos.html](https://www.uaeh.edu.mx/adminyserv/gesuniv/div_vin/dir_sspract/practicas/formatos.html)

Puedes realizar el pago de \$150.00 de la siguiente manera:

- En cualquier caja universitaria.
- Pago en el banco.
- Pago en línea.

# **Aviso de Privacidad**

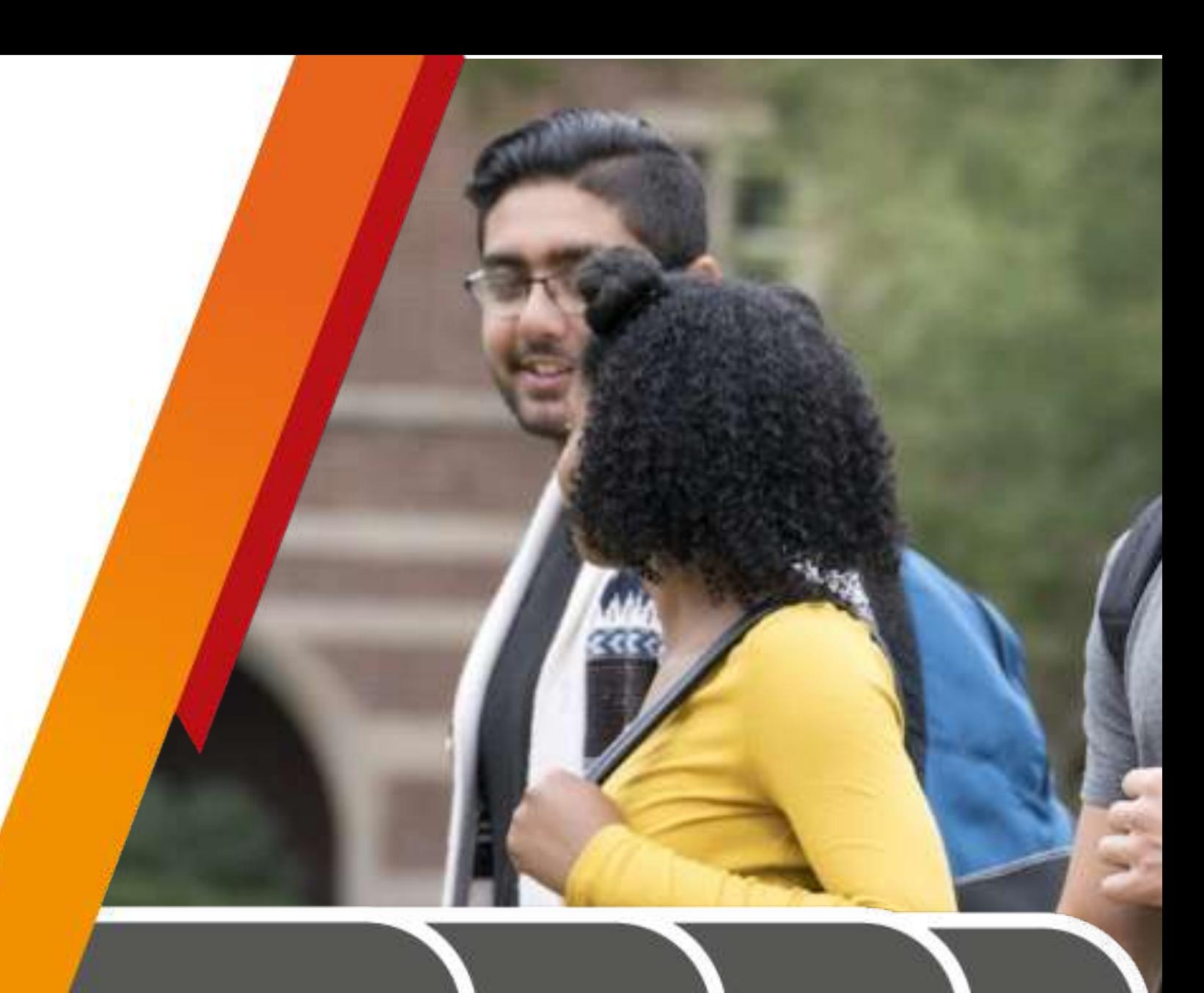

La Universidad Autónoma del Estado de Hidalgo a través de la Dirección de Servicio Social, Prácticas Profesionales y Vinculación Laboral informa que los datos personales que se proporcionan para el desarrollo del Servicio Social y/o las Prácticas Profesionales y que contengan información sensible en términos de la normatividad aplicable, son de carácter confidencial, por lo tanto no se distribuyen, difunden ni comercializan, recibiendo un tratamiento especial para su resguardo y protección. Por tanto, en cumplimiento de lo dispuesto por la Ley Federal de Protección de Datos Personales, la UAEH pone a su disposición el presente aviso de privacidad:

FR

<https://www.uaeh.edu.mx/aviso-privacidad-integral.html>

# **DIRECCIÓN**

**Avenida Madero #706, Col. Doctores. CP 42090 Pachuca, Hidalgo**

# **HORARIO DE ATENCIÓN**

**Lunes a viernes de 9:00 am a 4:00 pm**

## **Teléfono**

**771 71 72000 Ext. 4705**

# **NUESTRAS REDES SOCIALES**

 $\bm{\mathsf{O}}$ 

Ø

 $\bm{y}$ 

 $\bigcirc$ 

#### [practicap@uaeh.edu.mx](mailto:practicap@uaeh.edu.mx)

**Servicio Social, Prácticas Profesionales y Vinculación Laboral UAEH**

- **@servicio\_uaeh**
- **@uaeh\_dssppyvl**

**Dr. Jesús Ibarra Zamudio** Director de Servicio Social, Prácticas Profesionales y Vinculación Laboral

#### **L.B. Ernesto Carlos Morales Fragoso**  Subdirector de Servicio Social, Prácticas Profesionales y Vinculación Laboral

**L.D. Edwin Daniel Monroy Pineda**

Jefe del Área Administrativa de Vinculación Laboral

**Correo del Área de Vinculación:**  [vinculacion\\_laboral@uaeh.edu.mx](mailto:vinculacion_laboral@uaeh.edu.mx)

### **L.C.E. Juan Alberto Roldán Palafox** Responsable del Área Administrativa de Prácticas Profesionales

## **L.E.M.Yenifer Merari Jarillo Ramírez**

Auxiliar de Atención de Unidades Receptoras

#### **L.C.I. Miguel Ángel Rodríguez López** Auxiliar de Atención de

**Practicantes**